#### 5.5.4 IP Address Map

Mapping Local IP (LAN IP) to some specified Public IP (WAN IP).

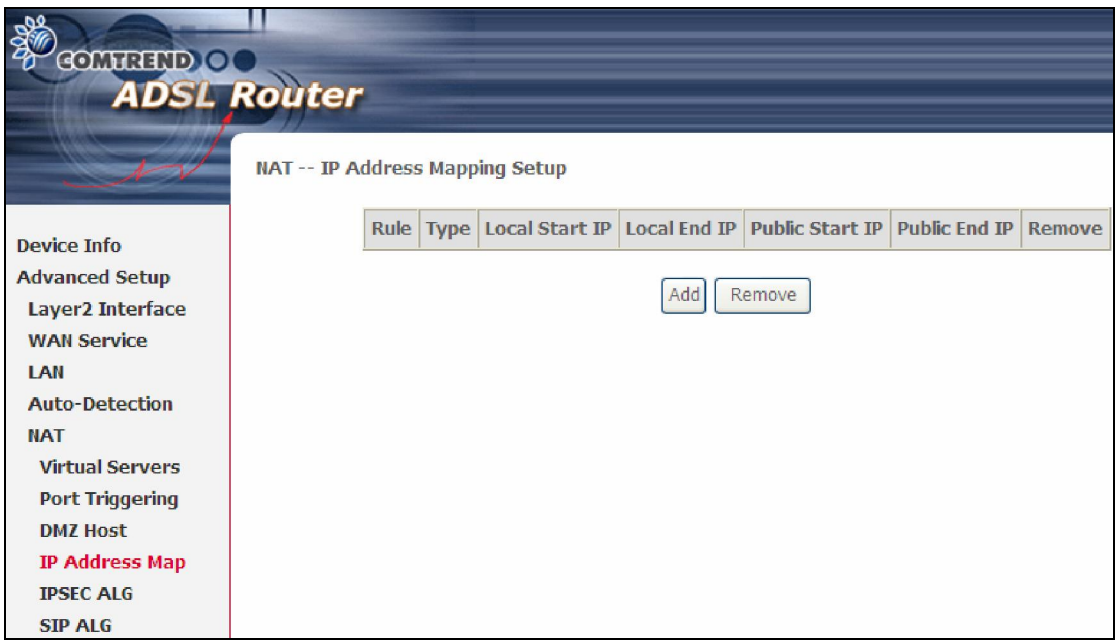

Consult the table below for field and header descriptions.

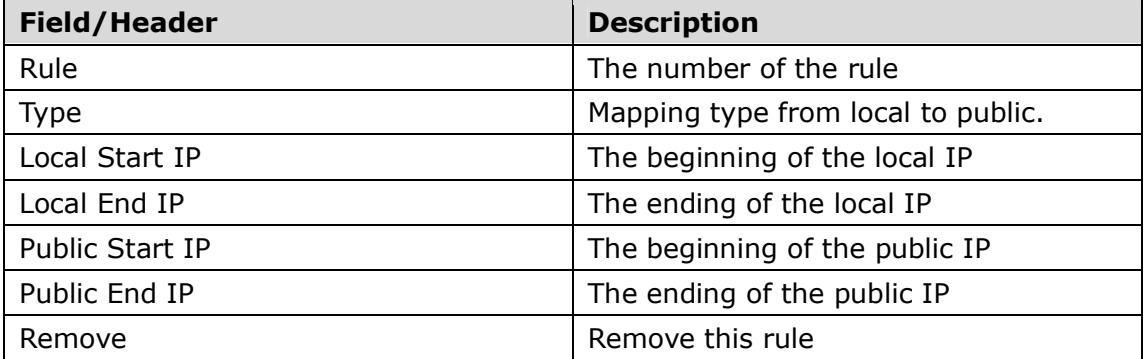

Click the Add button to display the following screen.

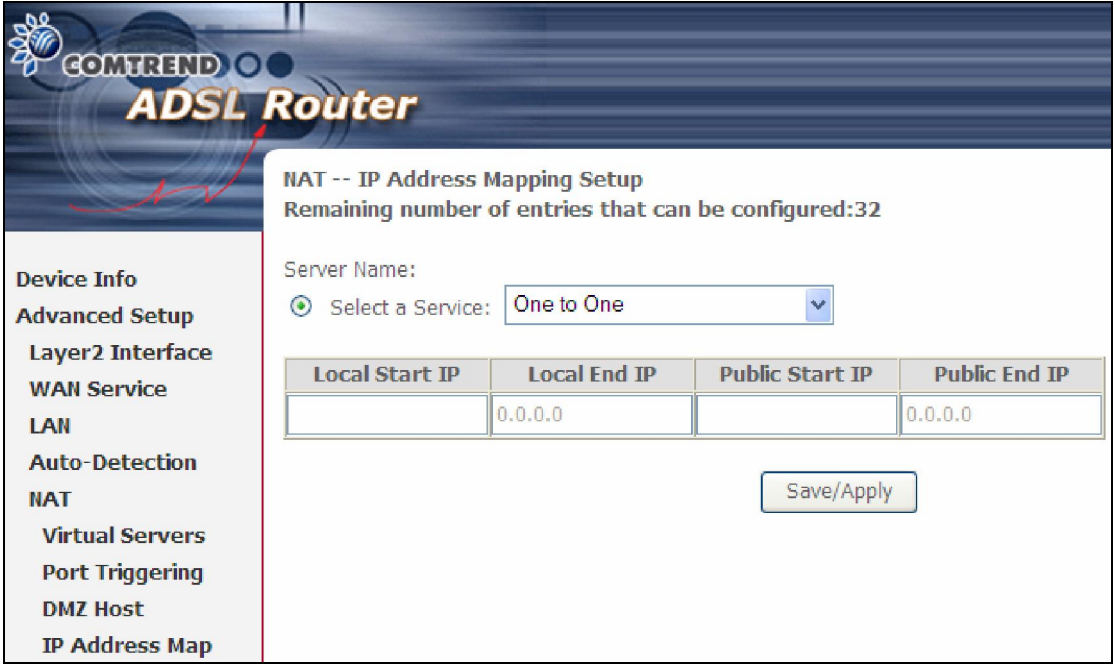

Select a Service, then click the Save/Apply button.

**One to One:** mapping one local IP to a specific public IP **Many to One:** mapping a range of local IP to a specific public IP **Many to Many(Overload):** mapping a range of local IP to a different range of public IP Many to Many(No Overload): mapping a range of local IP to a same range of

public IP

### 5.5.5 IPSEC ALG

IPSEC ALG provides multiple VPN passthrough connection support, allowing different clients on LAN side to establish a secured IP Connection to the WAN server.

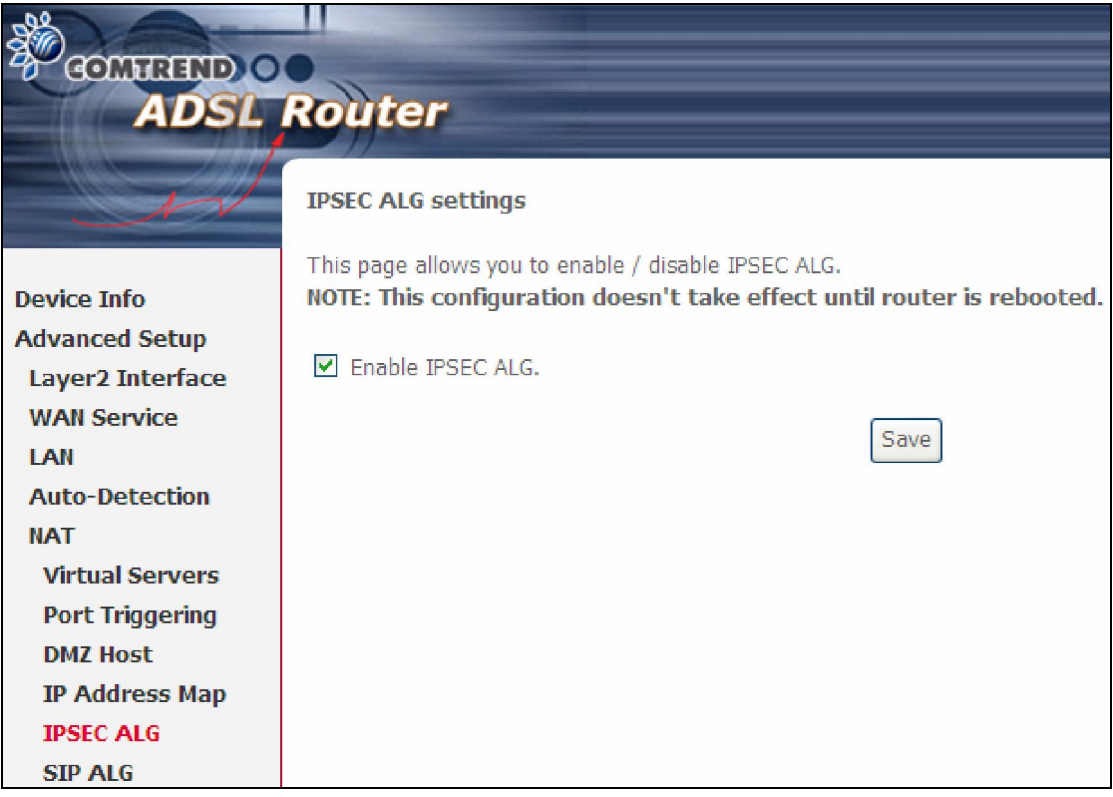

To enable IPSEC ALG, tick the checkbox and click the Save button.

#### 5.5.6 SIP ALG

This page allows you to enable / disable SIP ALG.

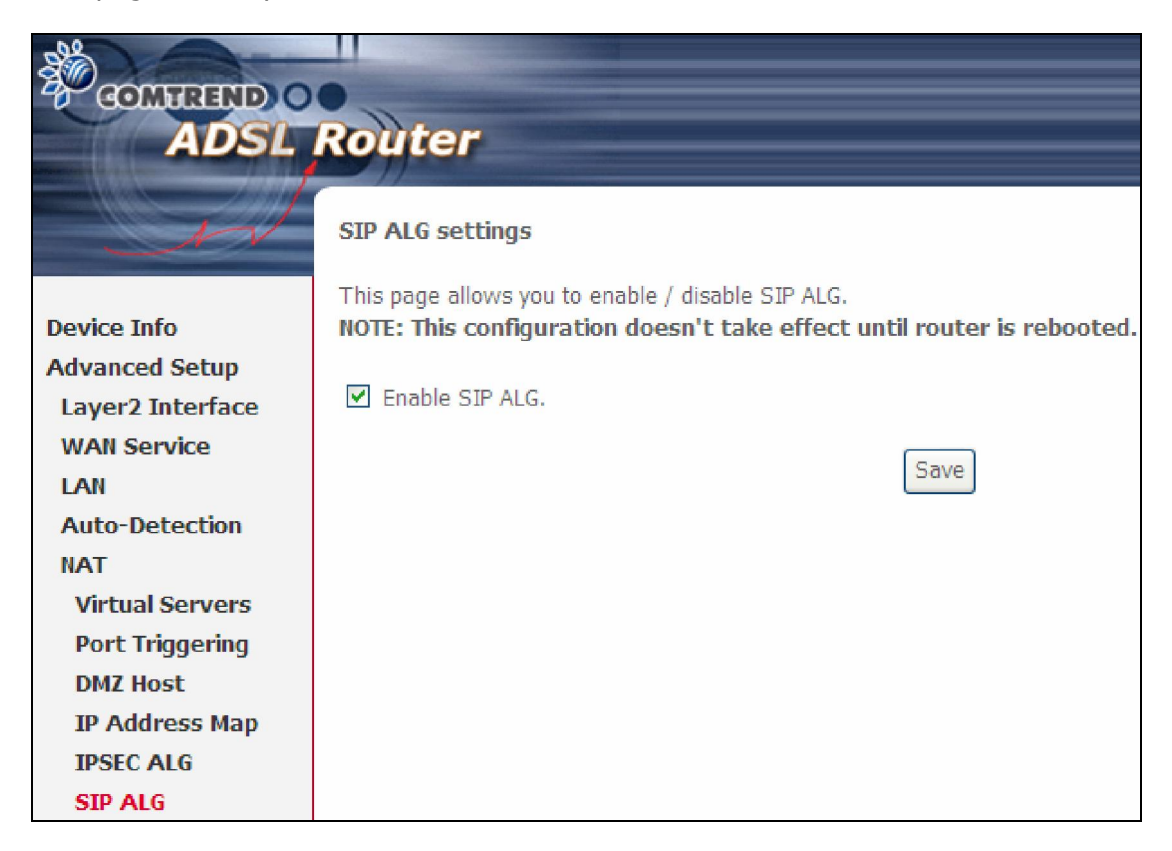

## 5.6 Security

To display this function, you must enable the firewall feature in WAN Setup. For detailed descriptions, with examples, please consult Appendix A - Firewall.

#### 5.6.1 IP Filtering

This screen sets filter rules that limit IP traffic (Outgoing/Incoming). Multiple filter rules can be set and each applies at least one limiting condition. For individual IP packets to pass the filter all conditions must be fulfilled.

NOTE: This function is not available when in bridge mode. Instead, 5.6.2 MAC Filtering performs a similar function.

#### OUTGOING IP FILTER

By default, all outgoing IP traffic is allowed, but IP traffic can be blocked with filters.

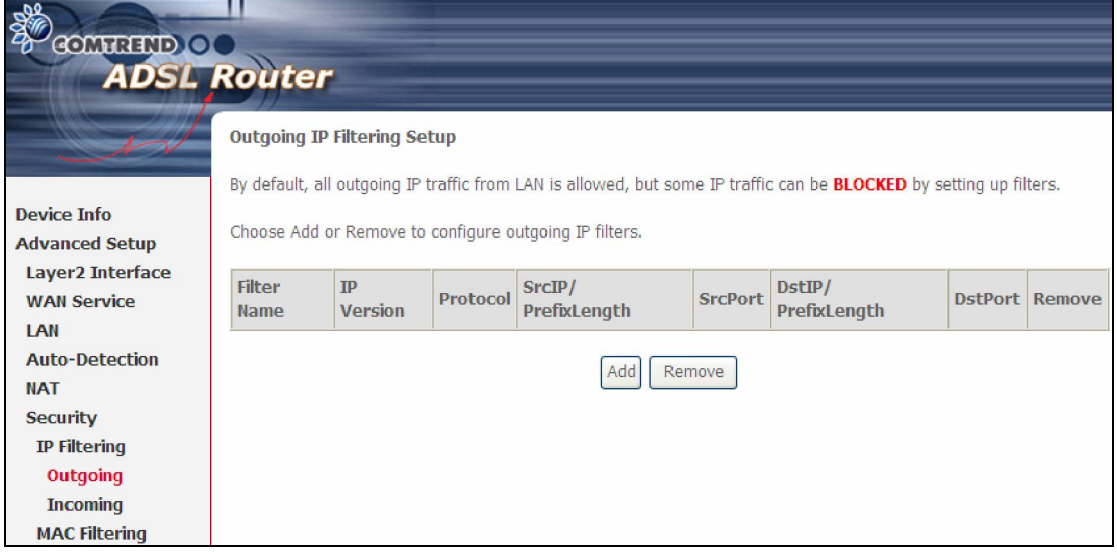

To add a filter (to block some outgoing IP traffic), click the **Add** button. On the following screen, enter your filter criteria and then click Apply/Save.

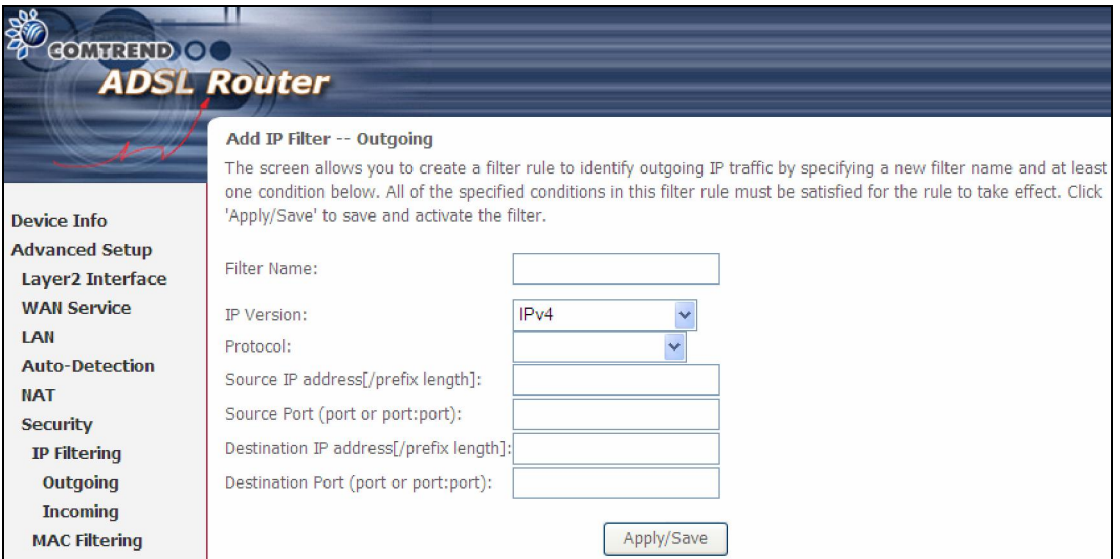

Consult the table below for field descriptions.

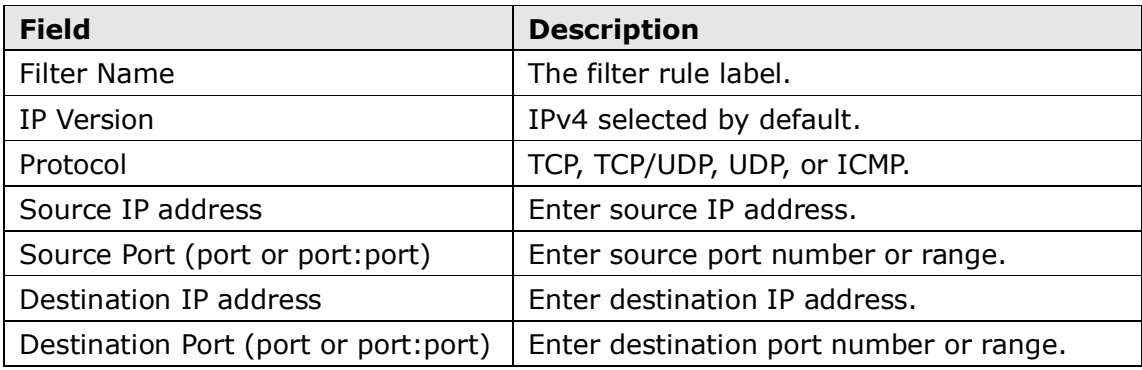

#### INCOMING IP FILTER

By default, all incoming IP traffic is blocked, but IP traffic can be allowed with filters.

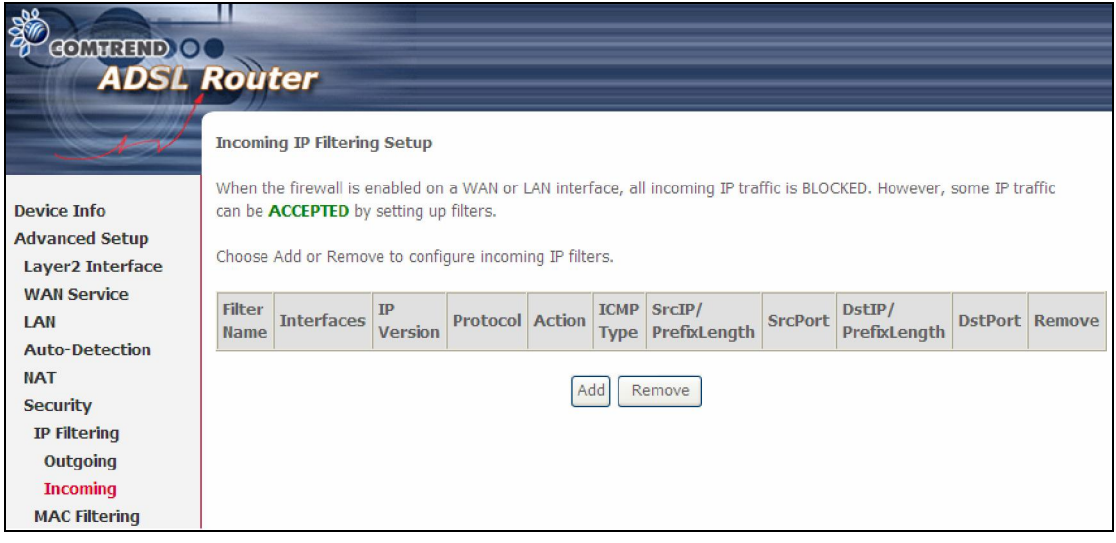

To add a filter (to allow incoming IP traffic), click the **Add** button.

On the following screen, enter your filter criteria and then click Apply/Save.

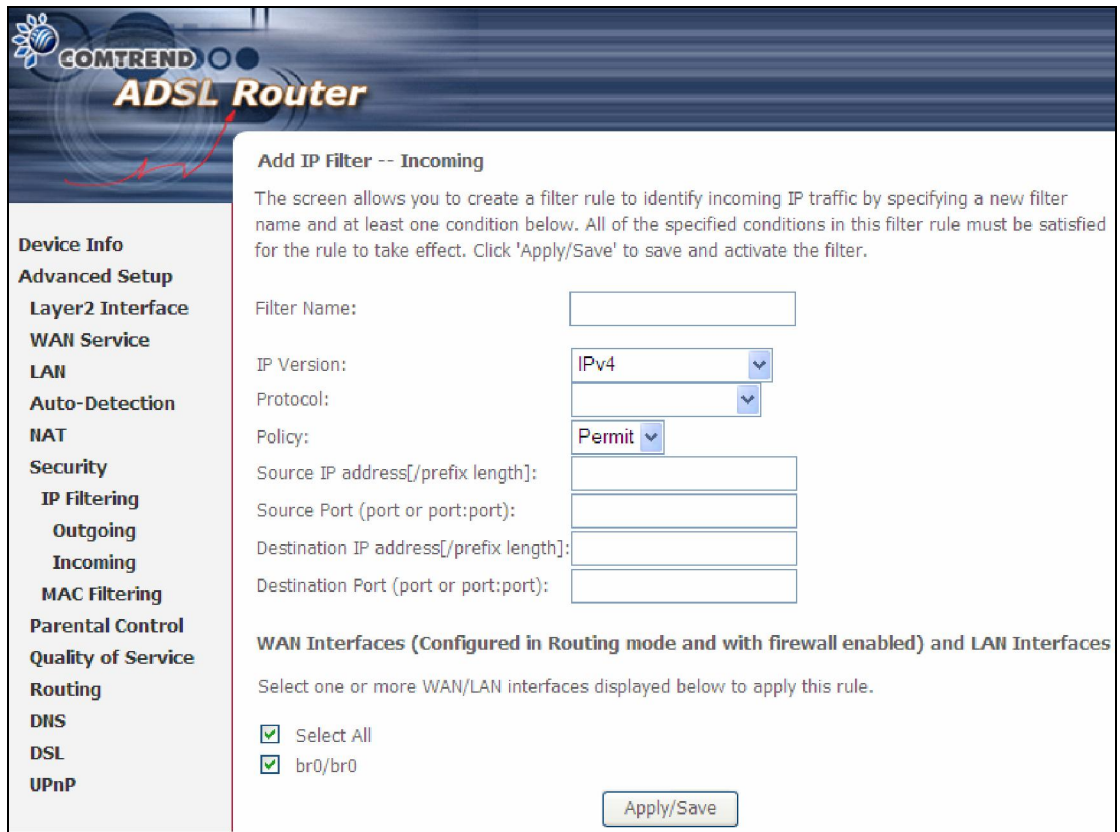

Consult the table below for field descriptions.

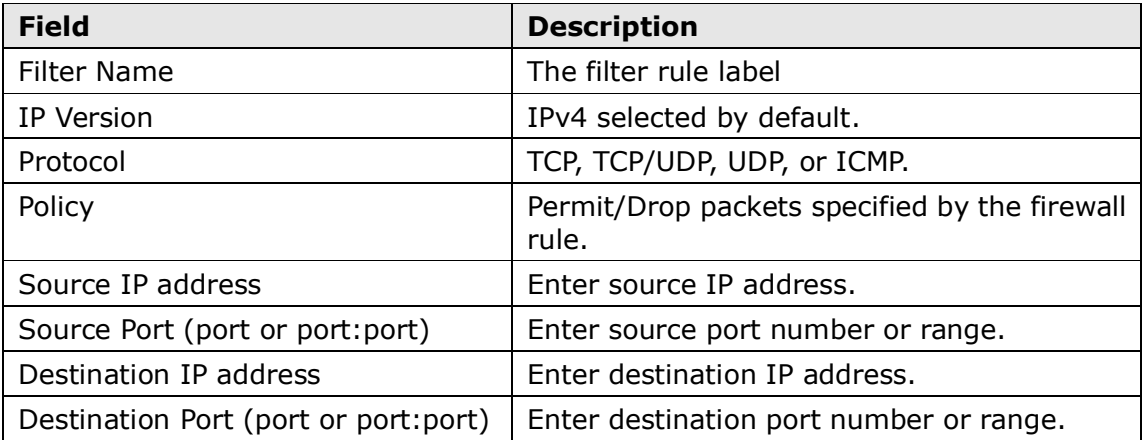

At the bottom of this screen, select the WAN and LAN Interfaces to which the filter rule will apply. You may select all or just a subset. WAN interfaces in bridge mode or without firewall enabled are not available.

#### 5.6.2 MAC Filtering

NOTE: This option is only available in bridge mode. Other modes use 5.6.1 IP Filtering to perform a similar function.

Each network device has a unique 48-bit MAC address. This can be used to filter (block or forward) packets based on the originating device. MAC filtering policy and rules for the AR-5389 can be set according to the following procedure.

The MAC Filtering Global Policy is defined as follows. FORWARDED means that all MAC layer frames will be **FORWARDED** except those matching the MAC filter rules. **BLOCKED** means that all MAC layer frames will be **BLOCKED** except those matching the MAC filter rules. The default MAC Filtering Global policy is FORWARDED. It can be changed by clicking the Change Policy button.

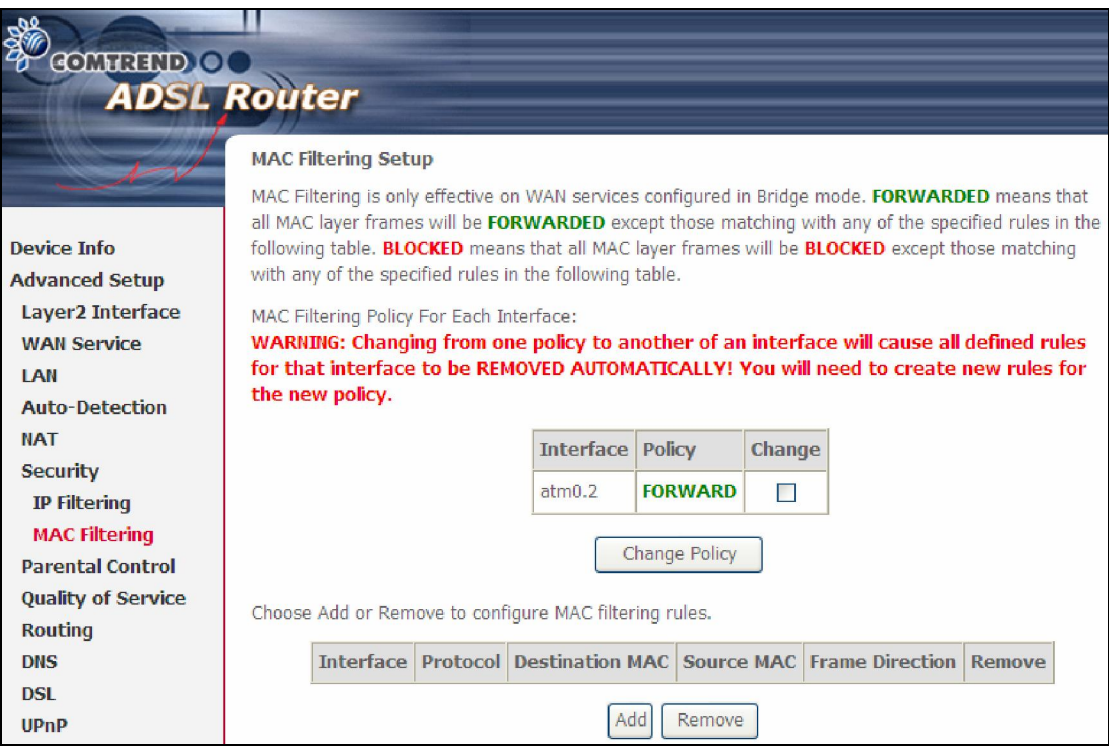

Choose Add or Remove to configure MAC filtering rules. The following screen will appear when you click **Add**. Create a filter to identify the MAC layer frames by specifying at least one condition below. If multiple conditions are specified, all of them must be met. Click Save/Apply to save and activate the filter rule.

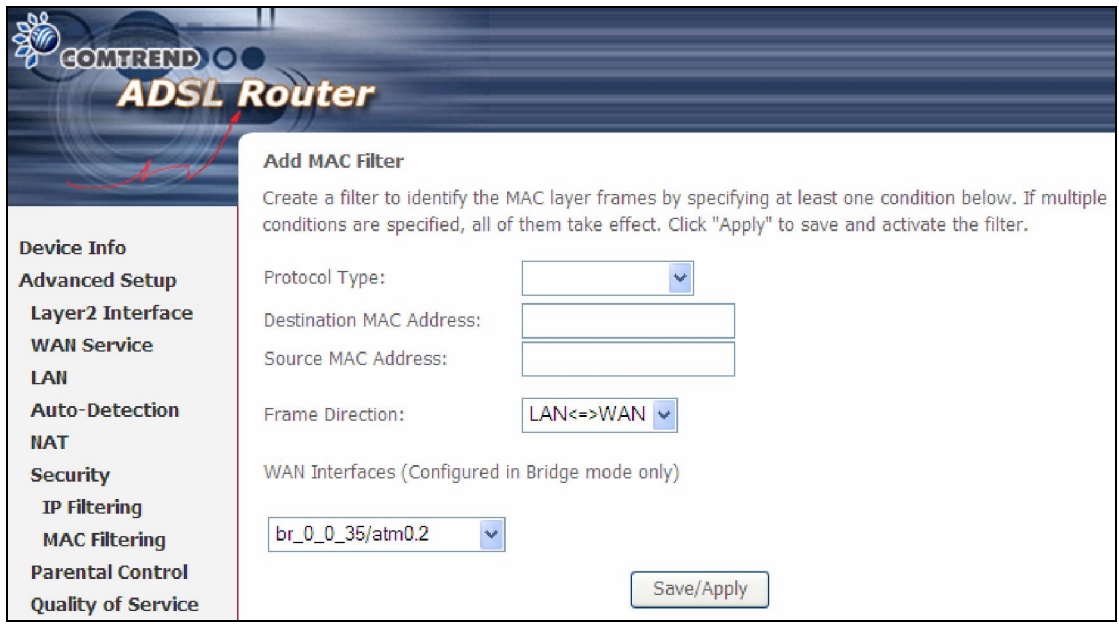

Consult the table below for detailed field descriptions.

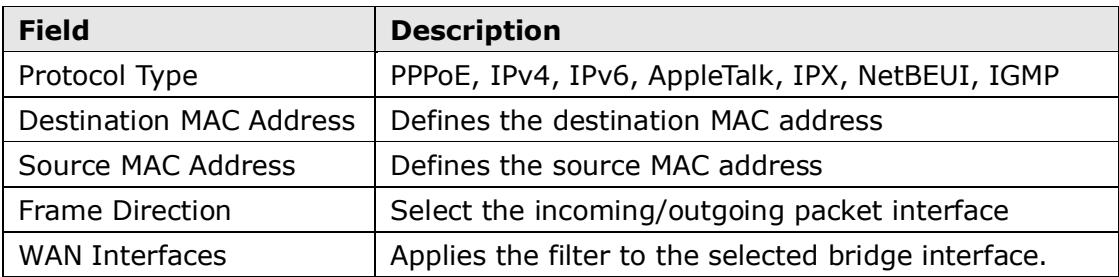

# 5.7 Parental Control

This selection provides WAN access control functionality.

### 5.7.1 Time Restriction

This feature restricts access from a LAN device to an outside network through the device on selected days at certain times. Make sure to activate the Internet Time server synchronization as described in 8.5 Internet Time, so that the scheduled times match your local time.

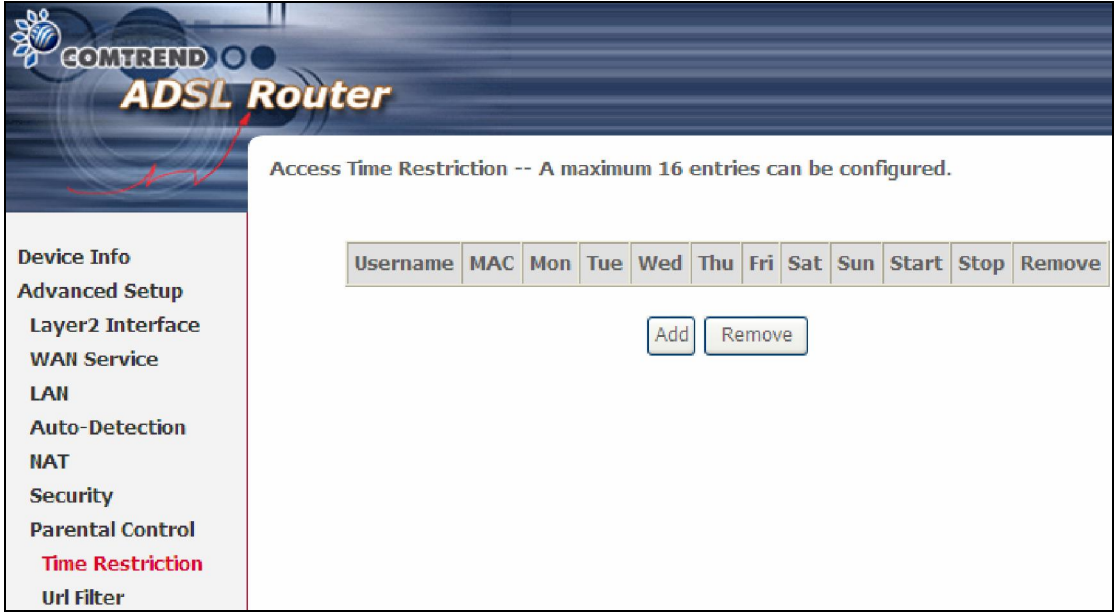

Click **Add** to display the following screen.

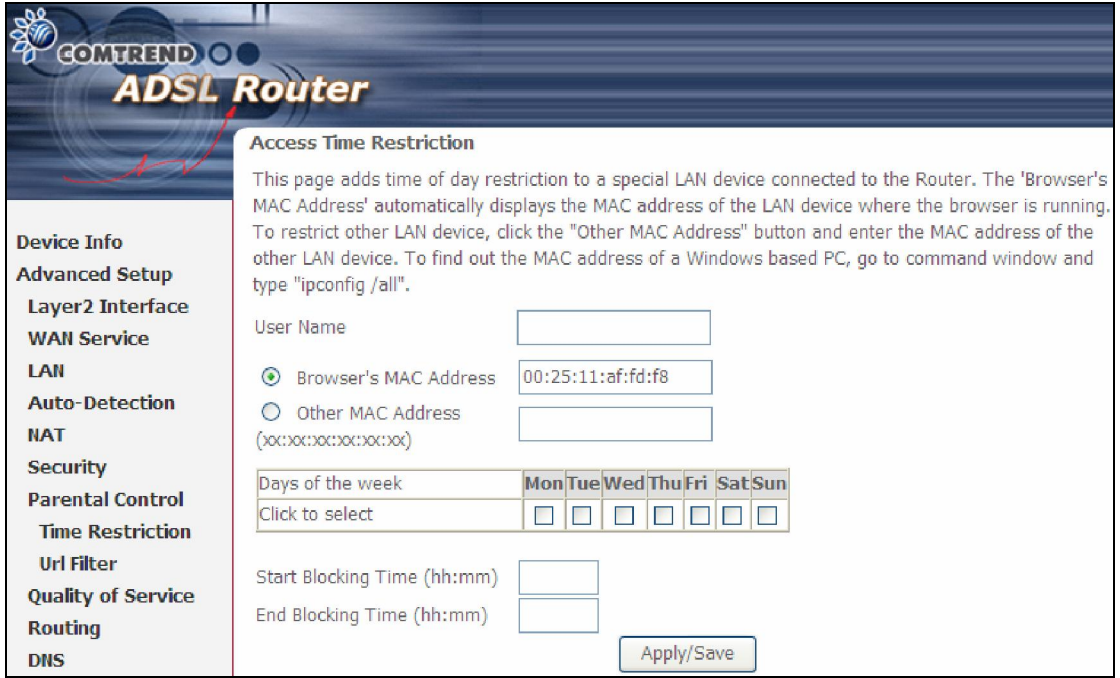

See below for field descriptions. Click Apply/Save to add a time restriction.

User Name: A user-defined label for this restriction. Browser's MAC Address: MAC address of the PC running the browser. Other MAC Address: MAC address of another LAN device. Days of the Week: The days the restrictions apply. Start Blocking Time: The time the restrictions start. End Blocking Time: The time the restrictions end.

#### 5.7.2 URL Filter

This screen allows for the creation of a filter rule for access rights to websites based on their URL address and port number.

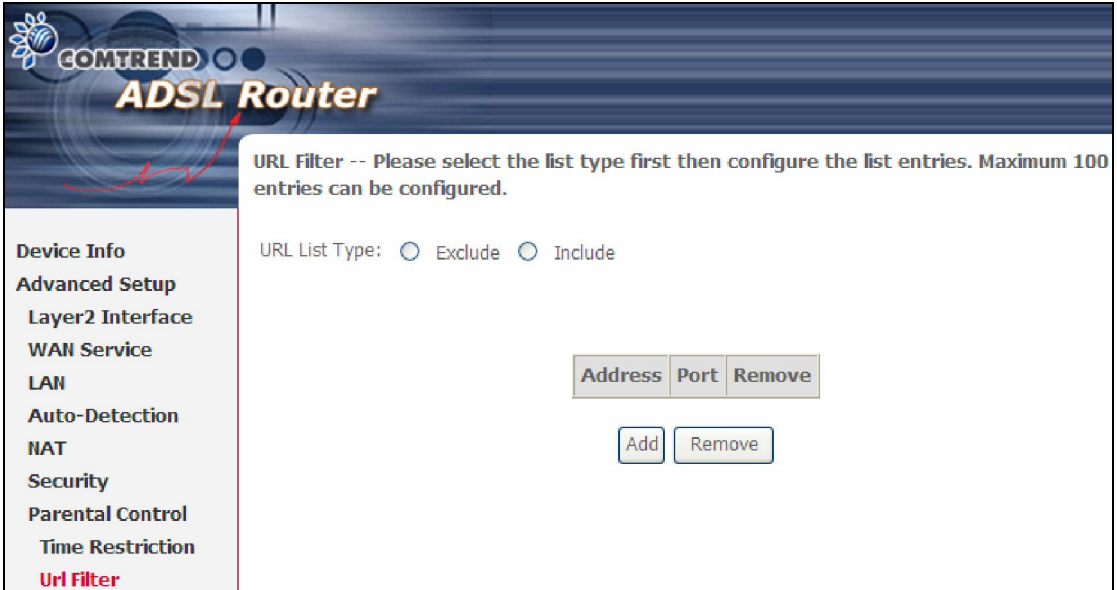

Select URL List Type: Exclude or Include. Then click Add to display the following screen.

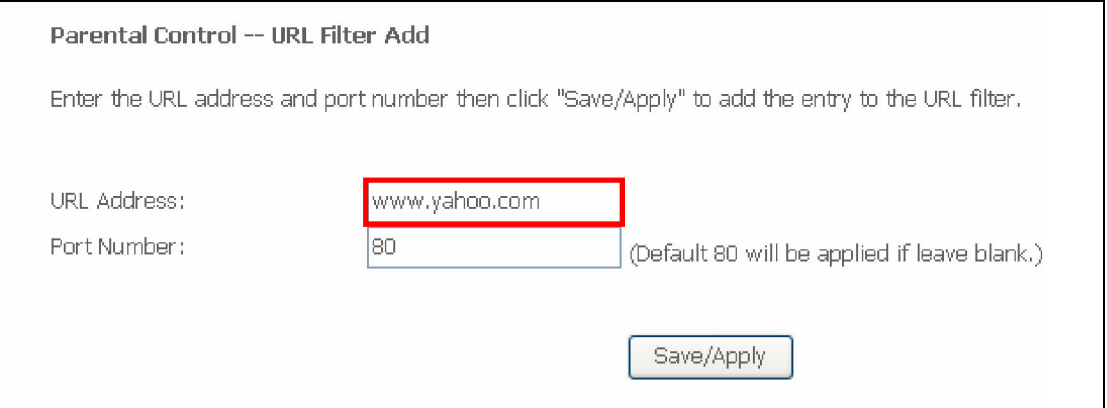

Enter the URL address and port number then click Save/Apply to add the entry to the URL filter. URL Addresses begin with "www", as shown in this example.

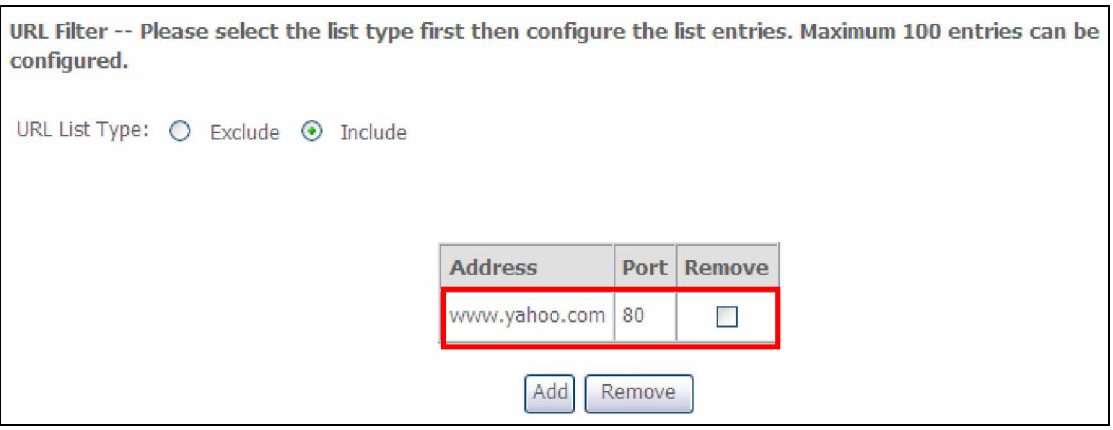

A maximum of 100 entries can be added to the URL Filter list.

Tick the **Exclude** radio button to deny access to the websites listed.

Tick the Include radio button to restrict access to only those listed websites.

## 5.8 Quality of Service (QoS)

NOTE: QoS must be enabled in at least one PVC to display this option. (see Appendix E - Connection Setup for detailed PVC setup instructions).

#### 5.8.1 Queue Management Configuration

To Enable QoS tick the checkbox  $\boxtimes$  and select a Default DSCP Mark.

Click Apply/Save to activate QoS.

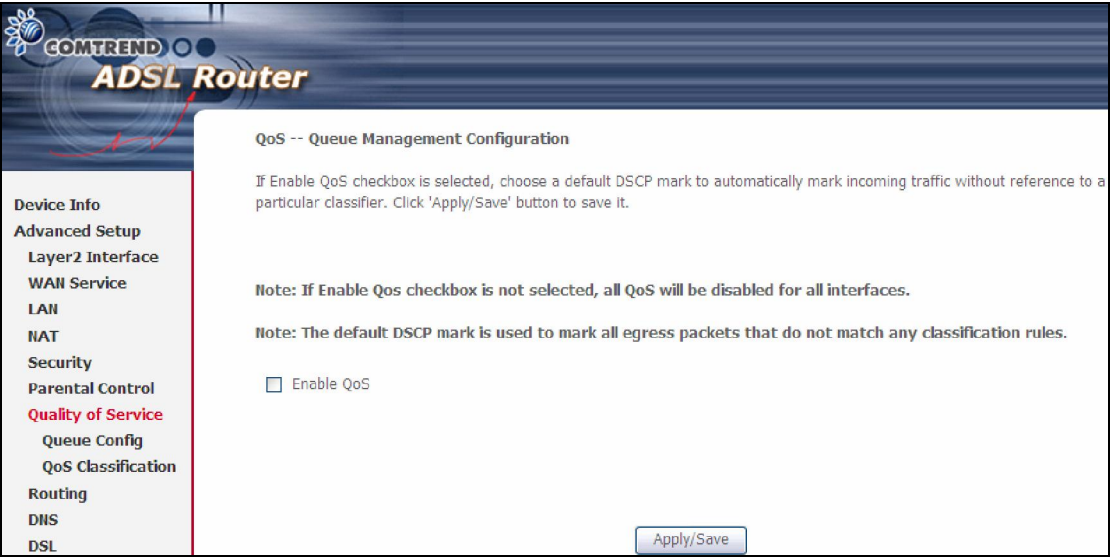

QoS and DSCP Mark are defined as follows:

Quality of Service (QoS): This provides different priority to different users or data flows, or guarantees a certain level of performance to a data flow in accordance with requests from Queue Prioritization.

Default Differentiated Services Code Point (DSCP) Mark: This specifies the per hop behavior for a given flow of packets in the Internet Protocol (IP) header that do not match any other QoS rule.

### 5.8.2 Queue Configuration

This function follows the Differentiated Services rule of IP QoS. You can create a new Queue entry by clicking the Add button. Enable and assign an interface and precedence on the next screen. Click **Save/Reboot** on this screen to activate it.

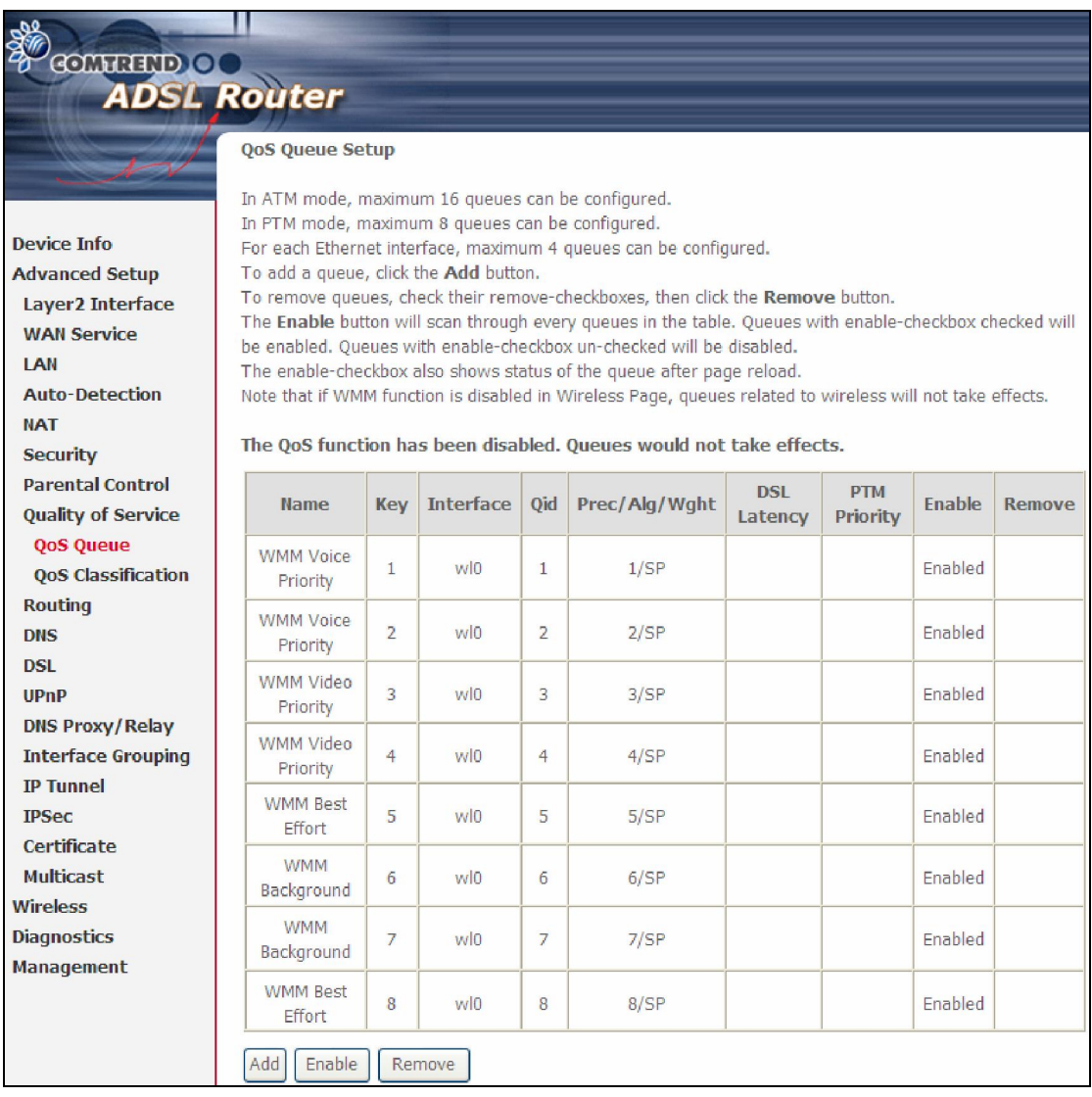

Click Enable to activate the QoS Queue. Click Add to display the following screen.

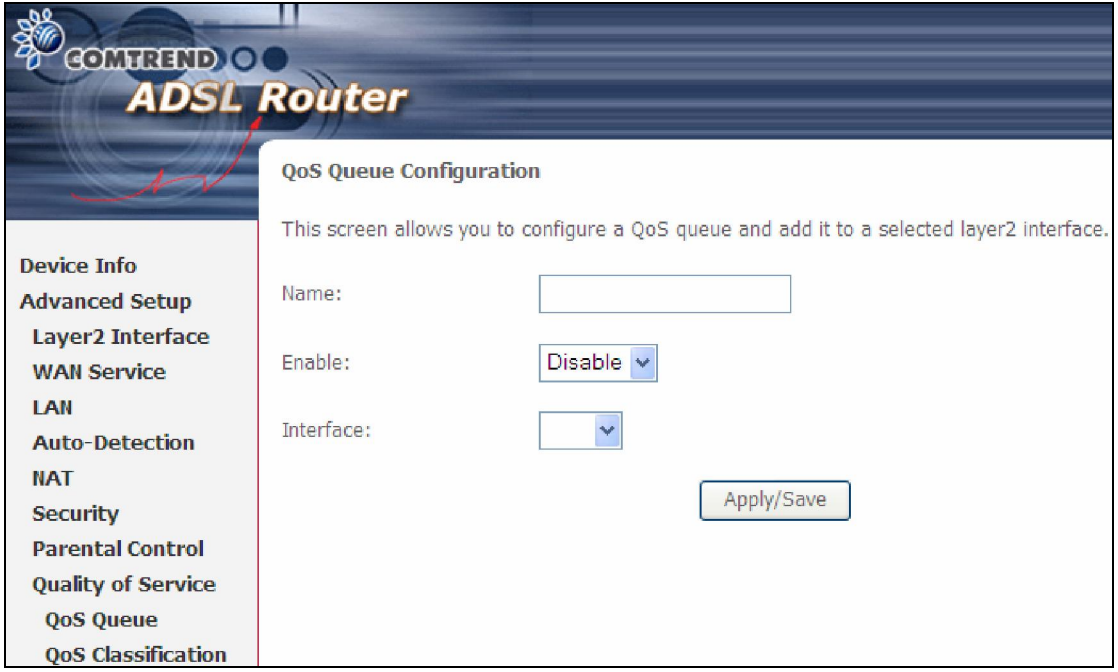

Name: Identifier for this Queue entry.

Enable: Enable/Disable the Queue entry.

Interface: Assign the entry to a specific network interface (QoS enabled).

### 5.8.3 QoS Classification

The network traffic classes are listed in the following table.

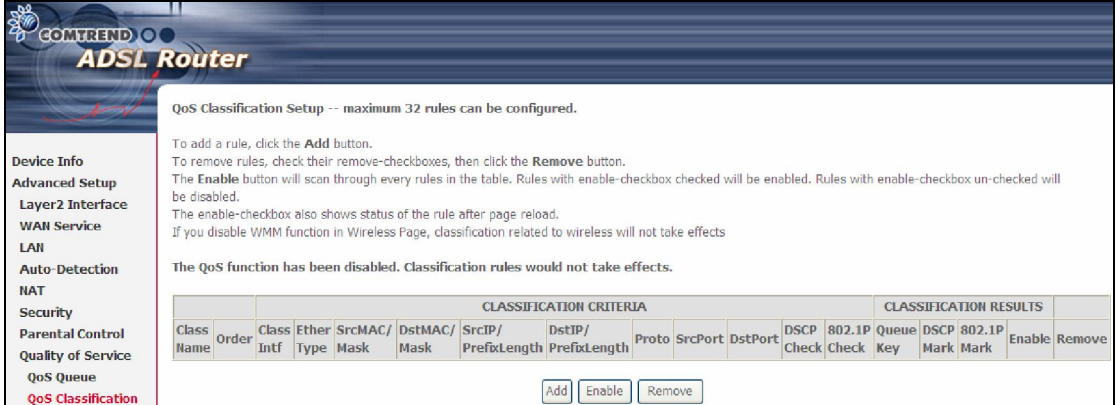

Click Add to configure a network traffic class rule and Enable to activate it. To delete an entry from the list, click Remove.

This screen creates a traffic class rule to classify the upstream traffic, assign queuing priority and optionally overwrite the IP header DSCP byte. A rule consists of a class name and at least one logical condition. All the conditions specified in the rule must be satisfied for it to take effect.

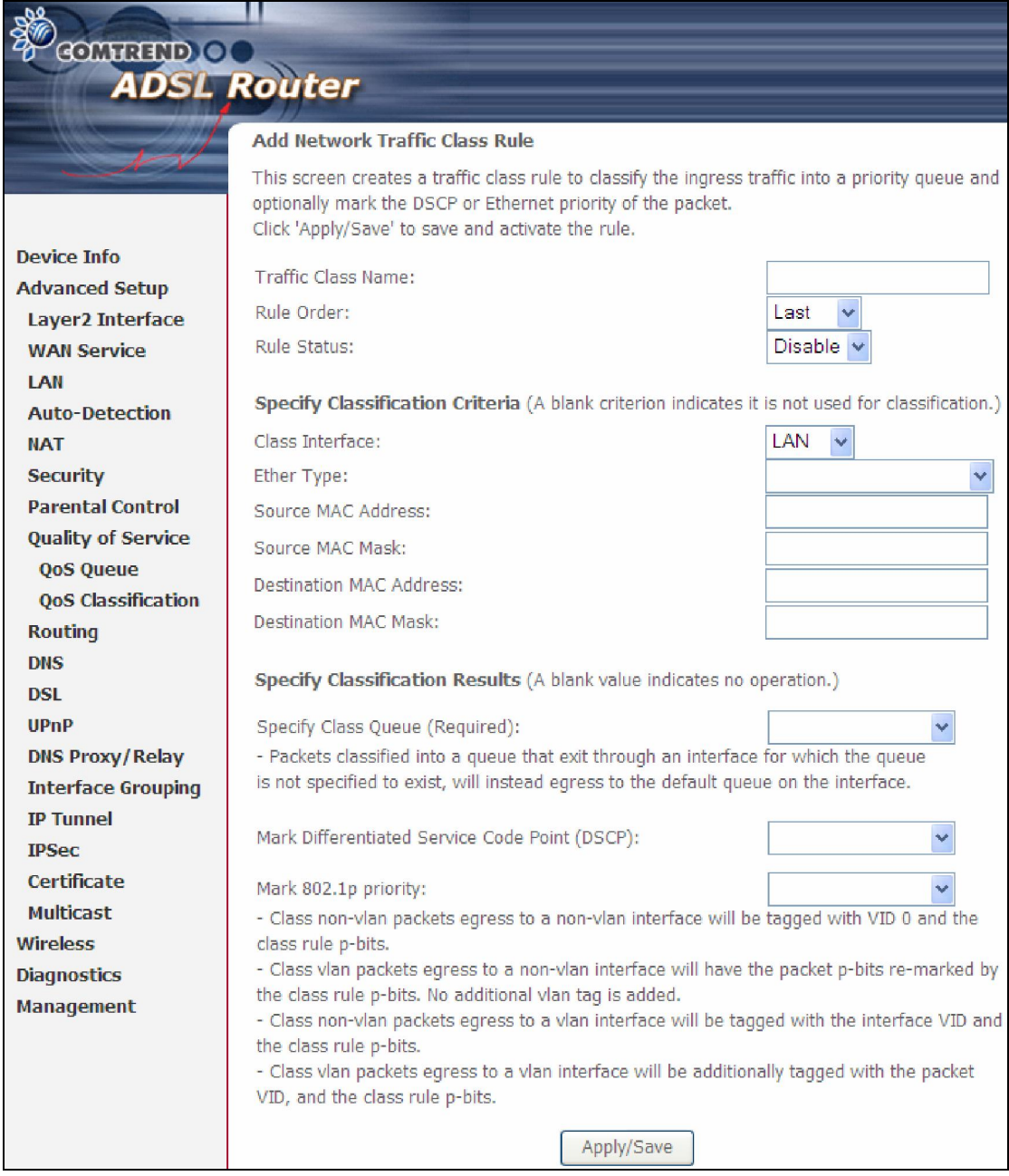

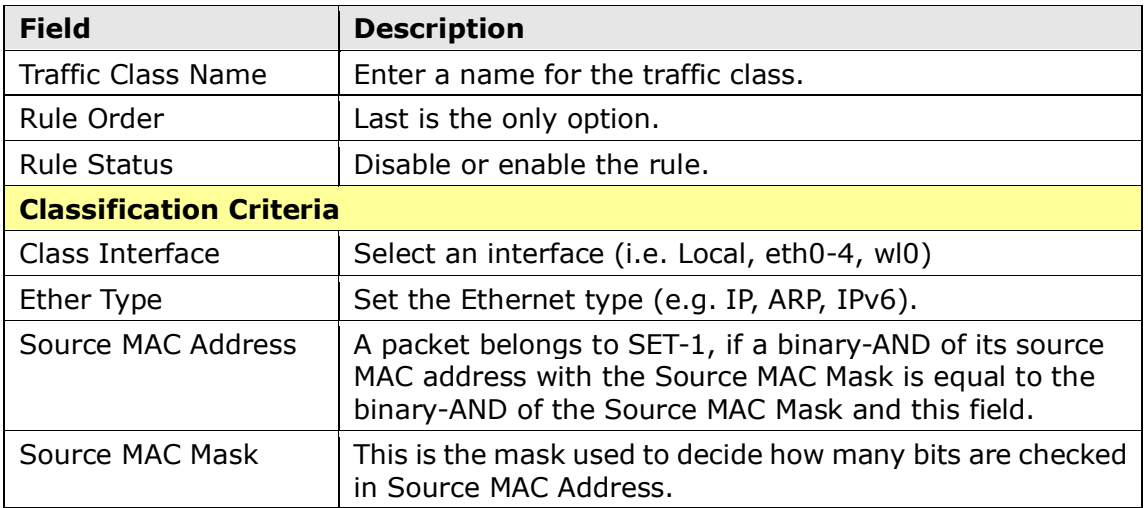

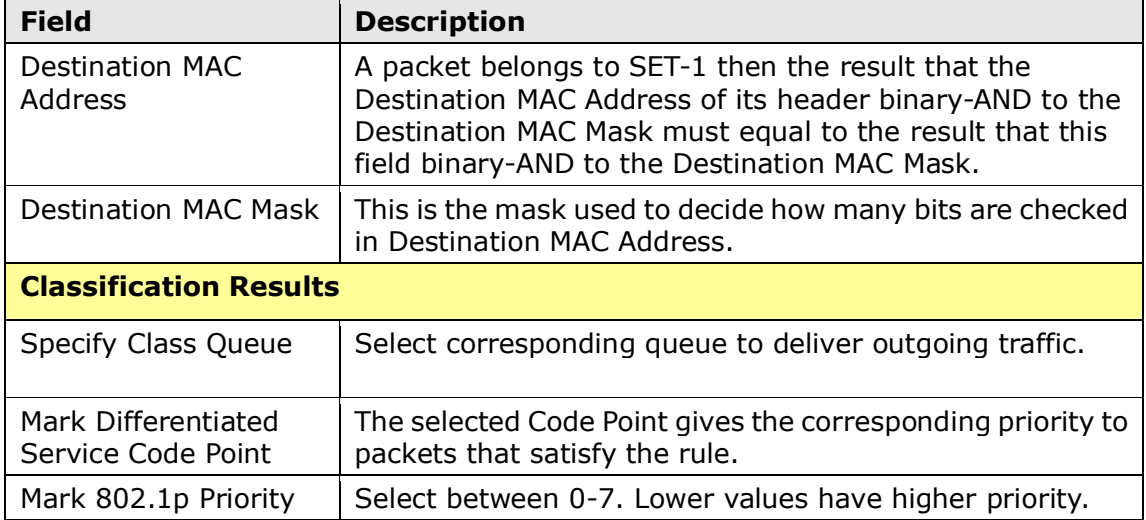

## 5.9 Routing

These following routing functions are accessed from this menu: Default Gateway, Static Route, Policy Routing and RIP.

NOTE: In bridge mode, the RIP menu option is hidden while the other menu options are shown but ineffective.

#### 5.9.1 Default Gateway

Default gateway interface list can have multiple WAN interfaces served as system default gateways but only one will be used according to the priority with the first being the highest and the last one the lowest priority if the WAN interface is connected. Priority order can be changed by removing all and adding them back in again.

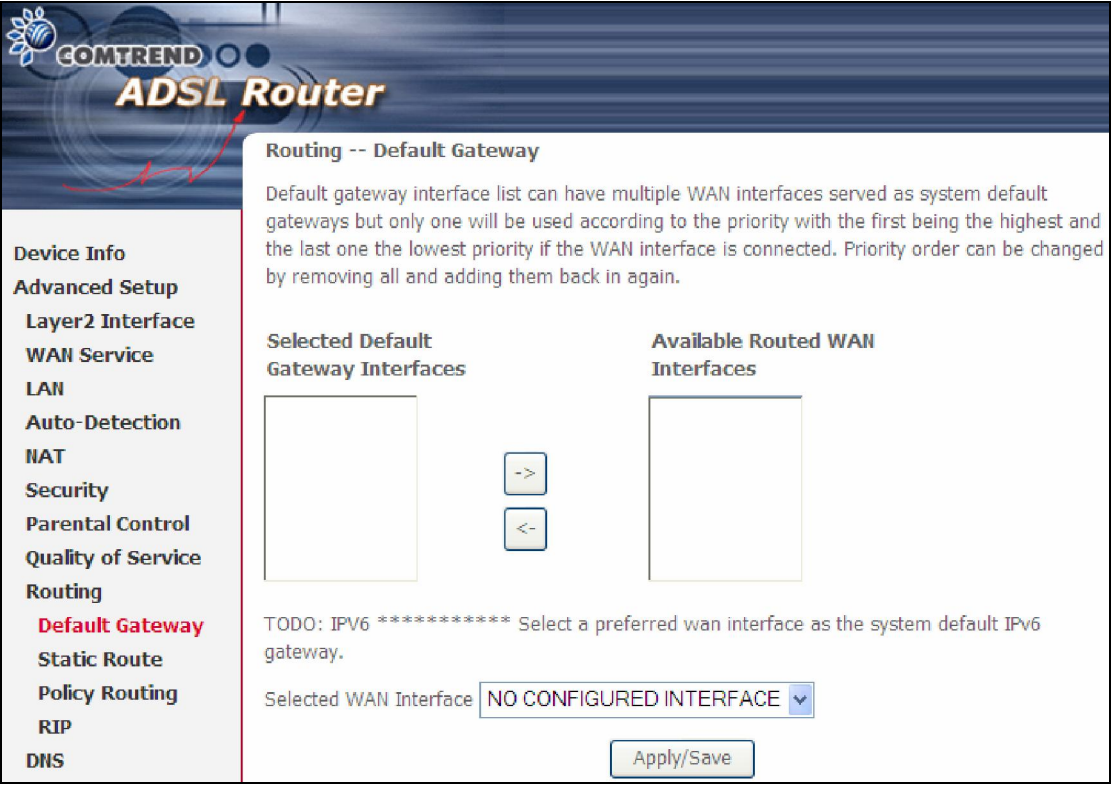

#### 5.9.2 Static Route

This option allows for the configuration of static routes by destination IP. Click Add to create a static route or click Remove to delete a static route.

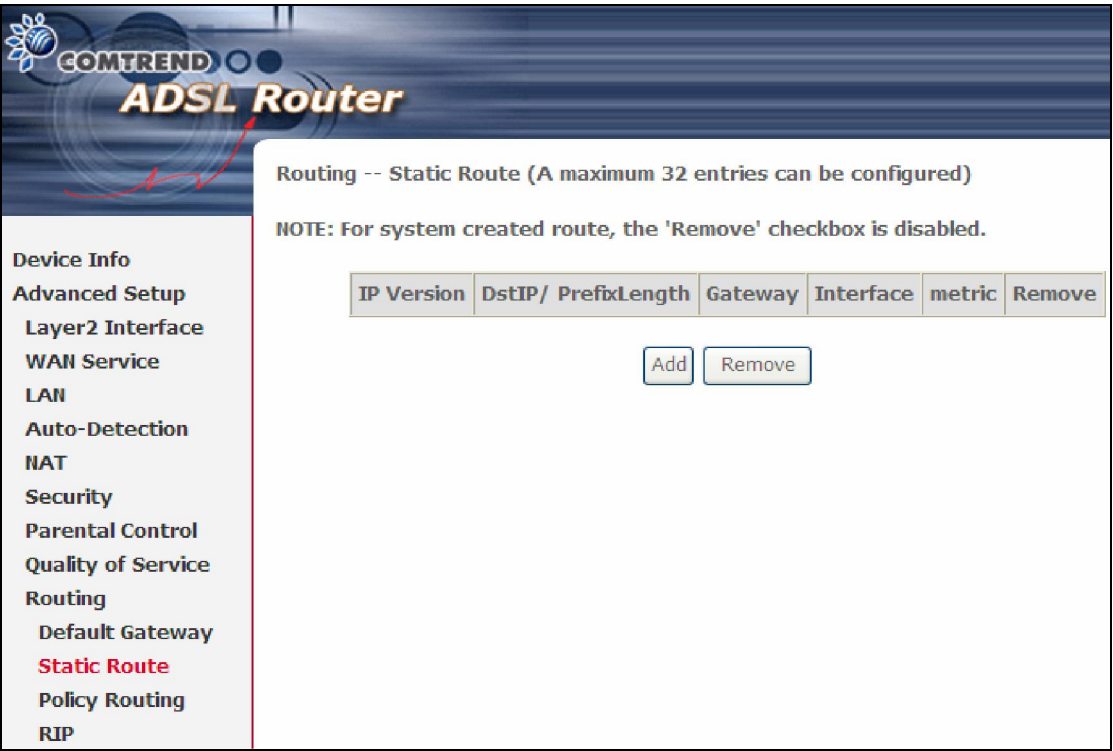

After clicking **Add** the following screen will display.

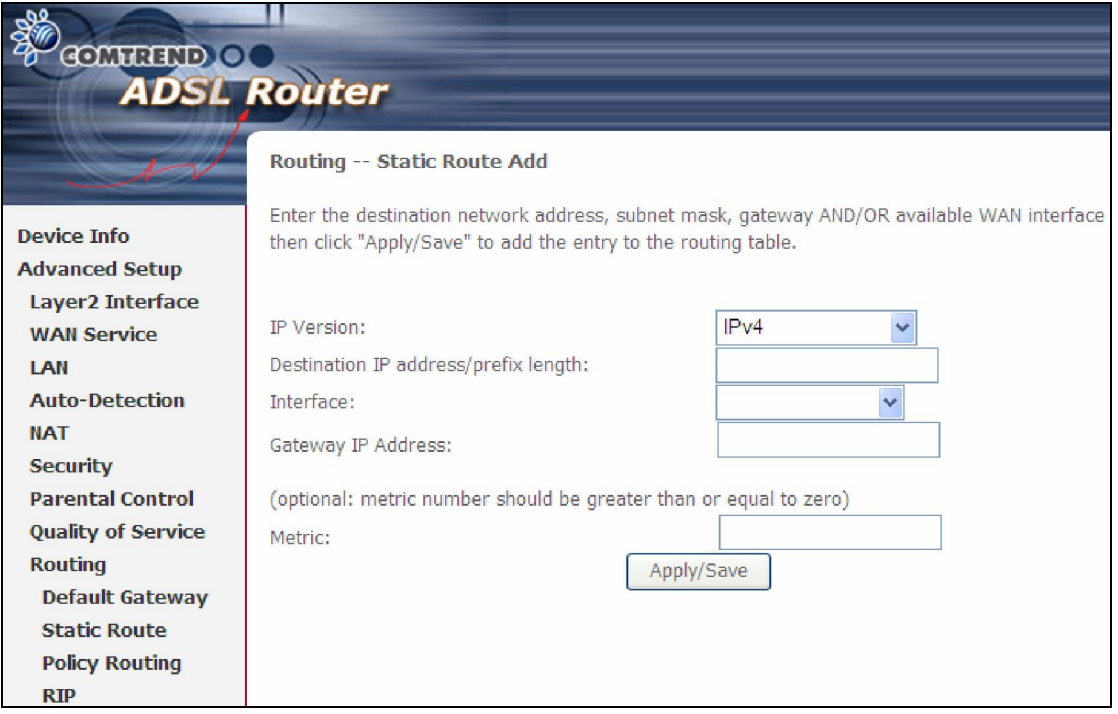

Input the Destination IP Address, select the interface type, Input the Gateway IP, (and the Metric number if required). Then, click Apply/Save to add an entry to the routing table.

### 5.9.3 Policy Routing

This option allows for the configuration of static routes by policy. Click **Add** to create a routing policy or **Remove** to delete one.

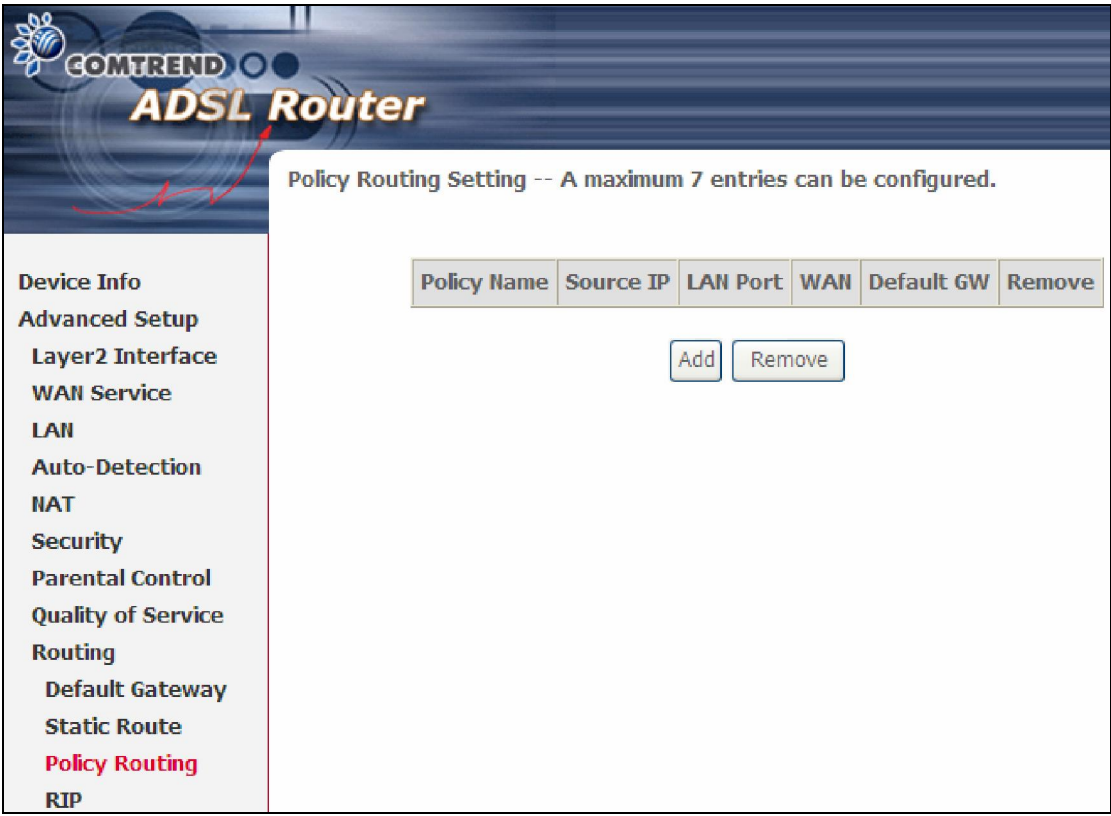

On the following screen, complete the form and click **Apply/Save** to create a policy.

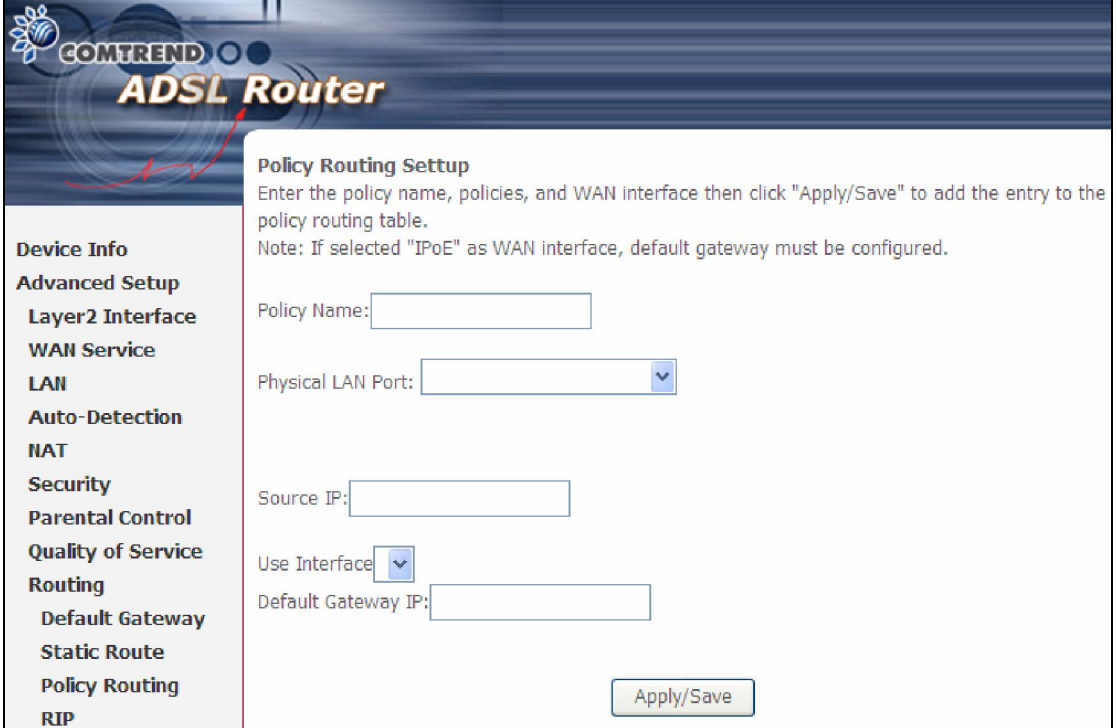

#### 5.9.4 RIP

To activate RIP, configure the RIP version/operation mode and select the **Enabled** checkbox  $\boxtimes$  for at least one WAN interface before clicking  $\textsf{Save/Apply}.$ 

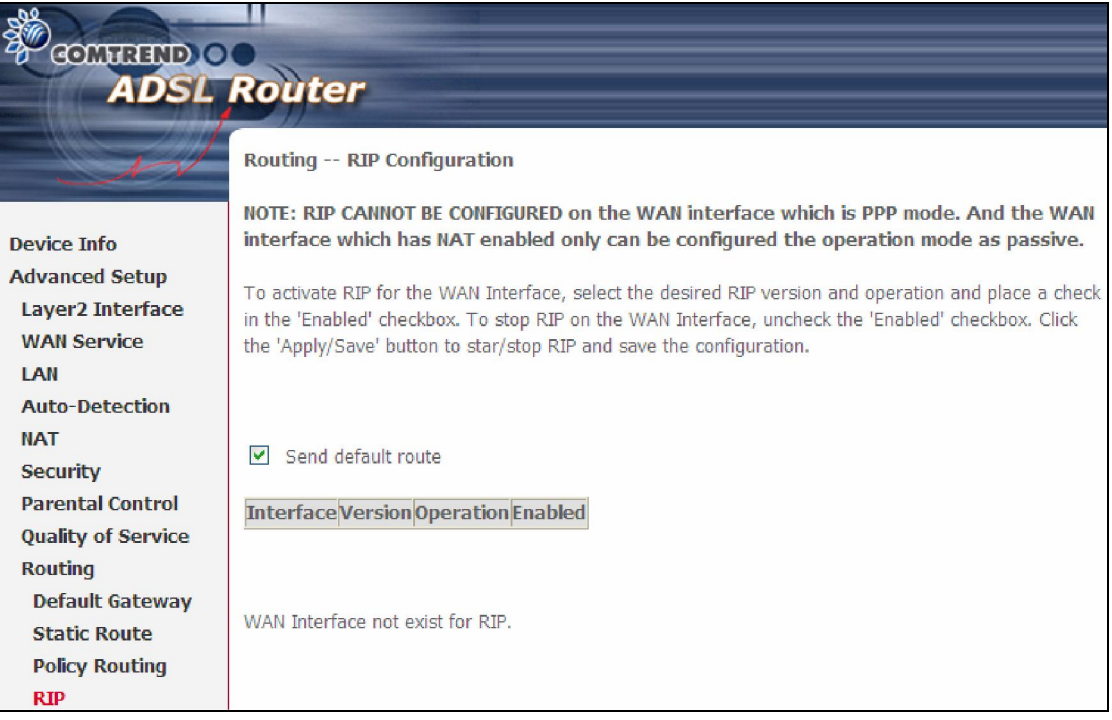

# 5.10 DNS

#### 5.10.1 DNS Server

Select DNS Server Interface from available WAN interfaces OR enter static DNS server IP addresses for the system. In ATM mode, if only a single PVC with IPoA or static IPoE protocol is configured, Static DNS server IP addresses must be entered. DNS Server Interfaces can have multiple WAN interfaces served as system dns servers but only one will be used according to the priority with the first being the highest and the last one the lowest priority if the WAN interface is connected. Priority order can be changed by removing all and adding them back in again.

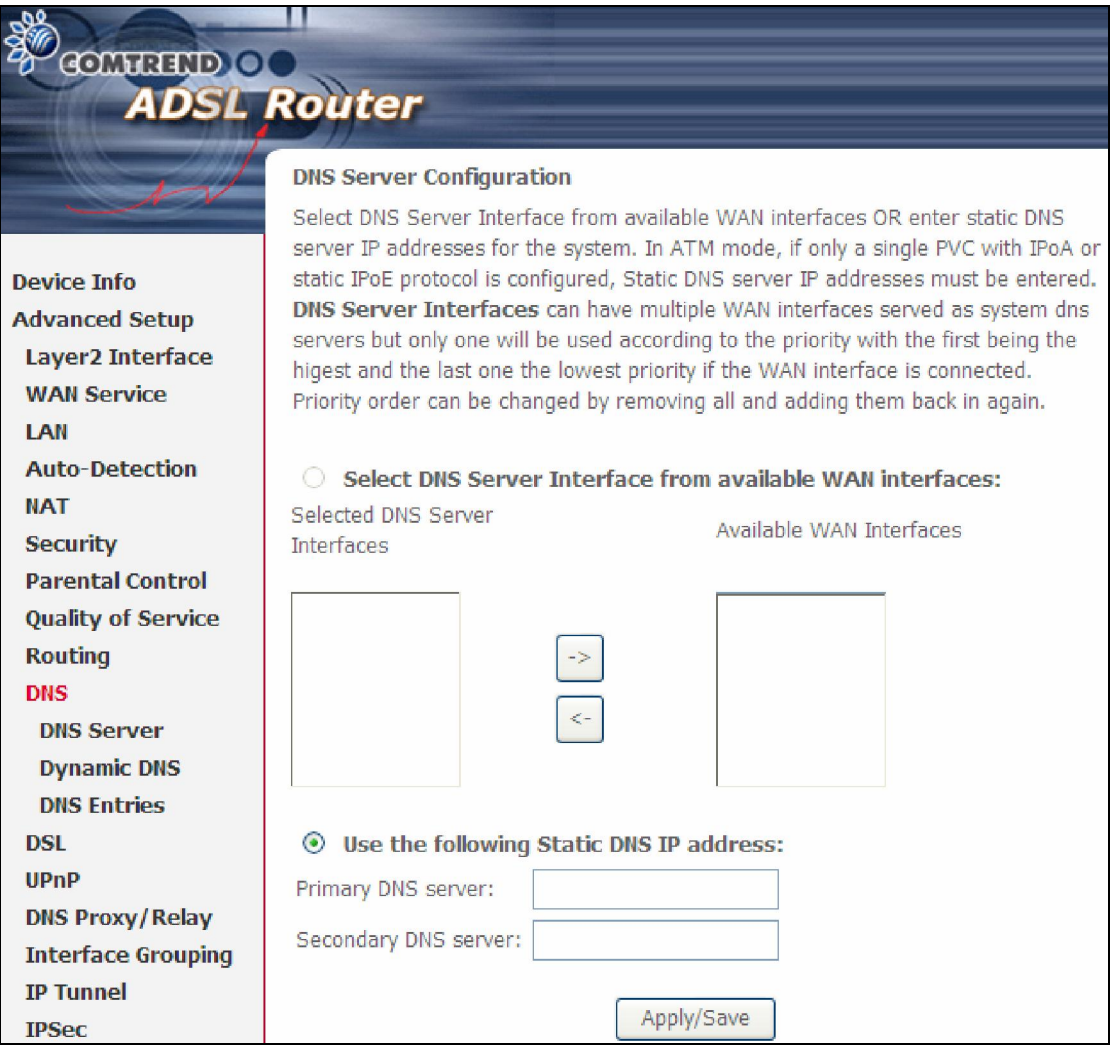

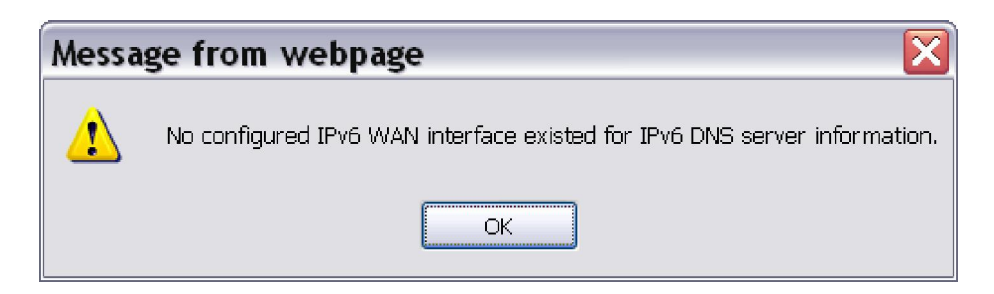

If is no IPv6 WAN interface is configured, a warning message system will pop up when accessing DNS Server.

#### 5.10.2 Dynamic DNS

The Dynamic DNS service allows you to map a dynamic IP address to a static hostname in any of many domains, allowing the AR-5389 to be more easily accessed from various locations on the Internet.

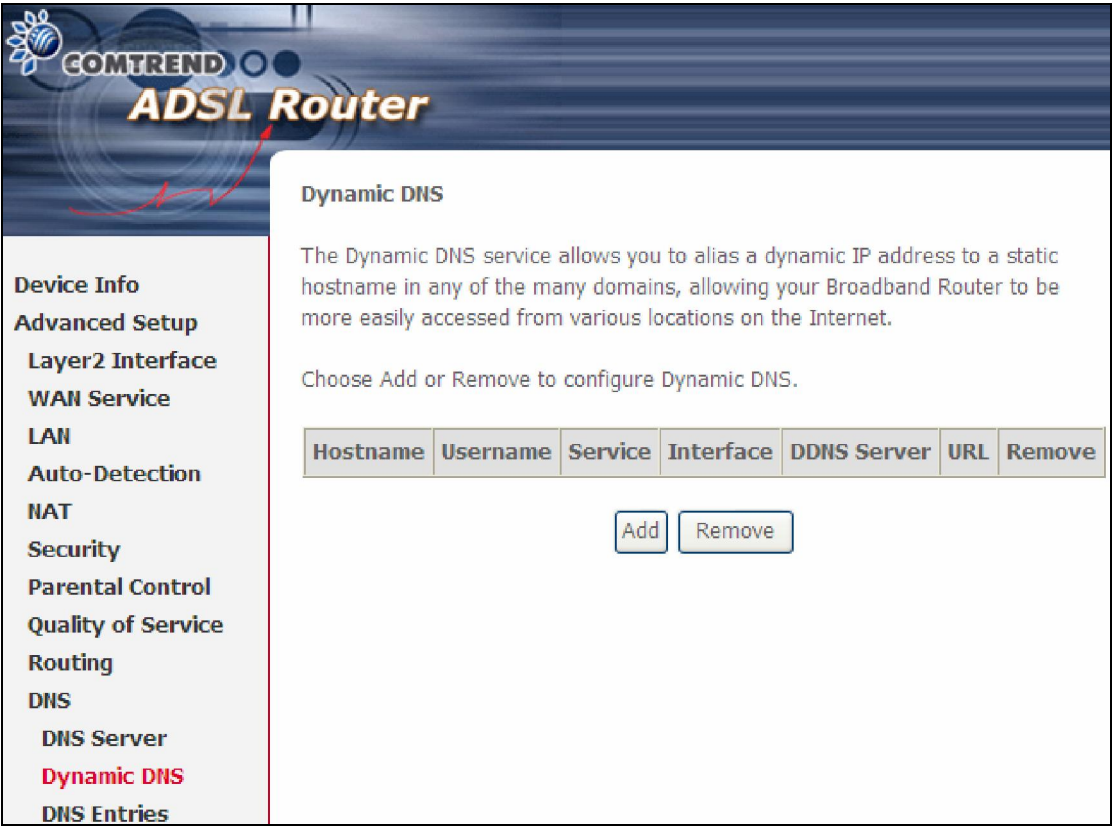

To add a dynamic DNS service, click Add. The following screen will display.

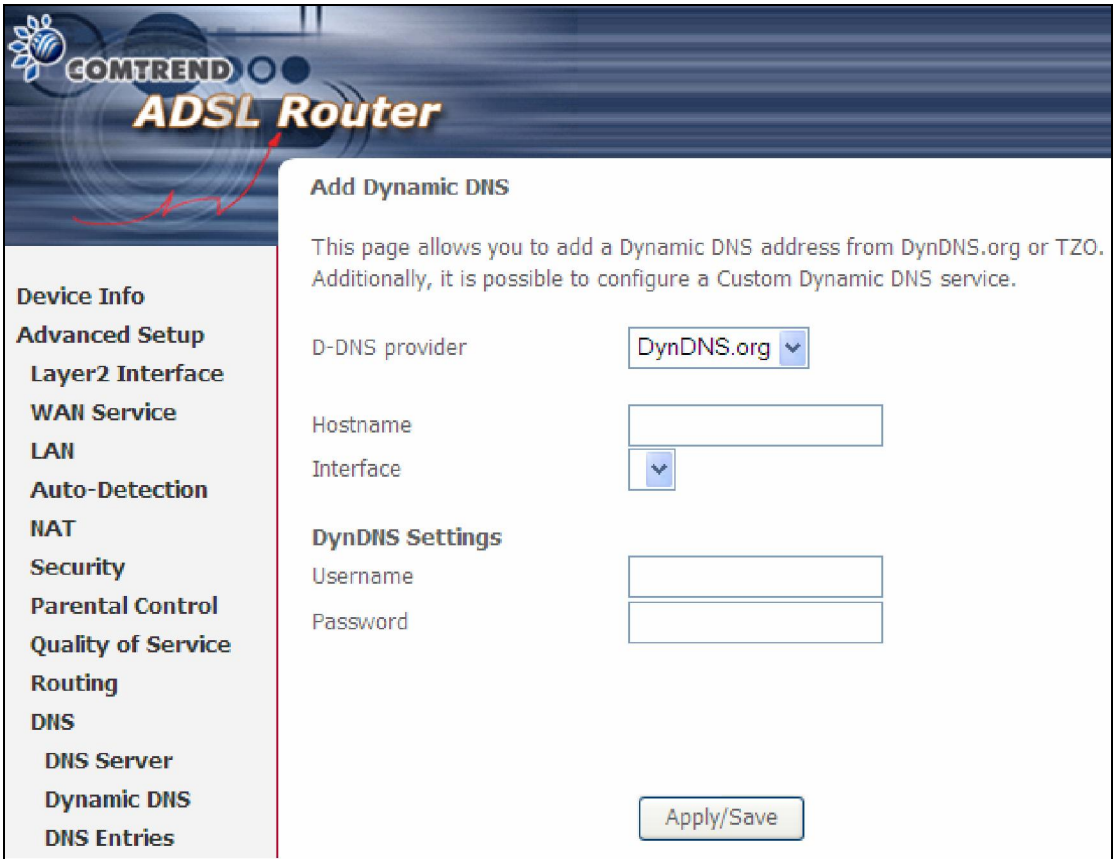

Consult the table below for field descriptions.

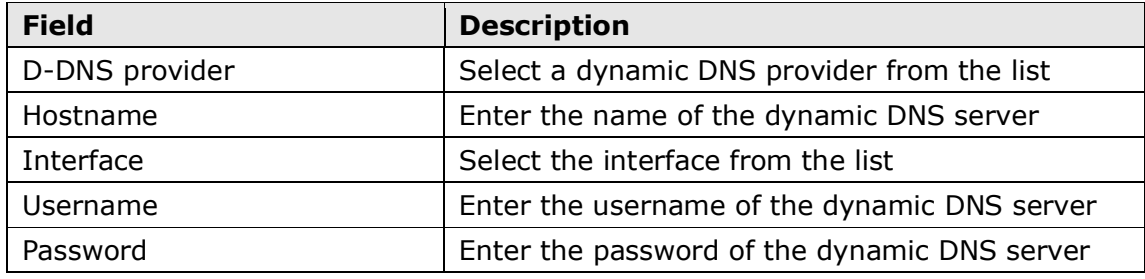

#### 5.10.3 DNS Entries

The DNS Entry page allows you to add domain names and IP address desired to be resolved by the DSL router.

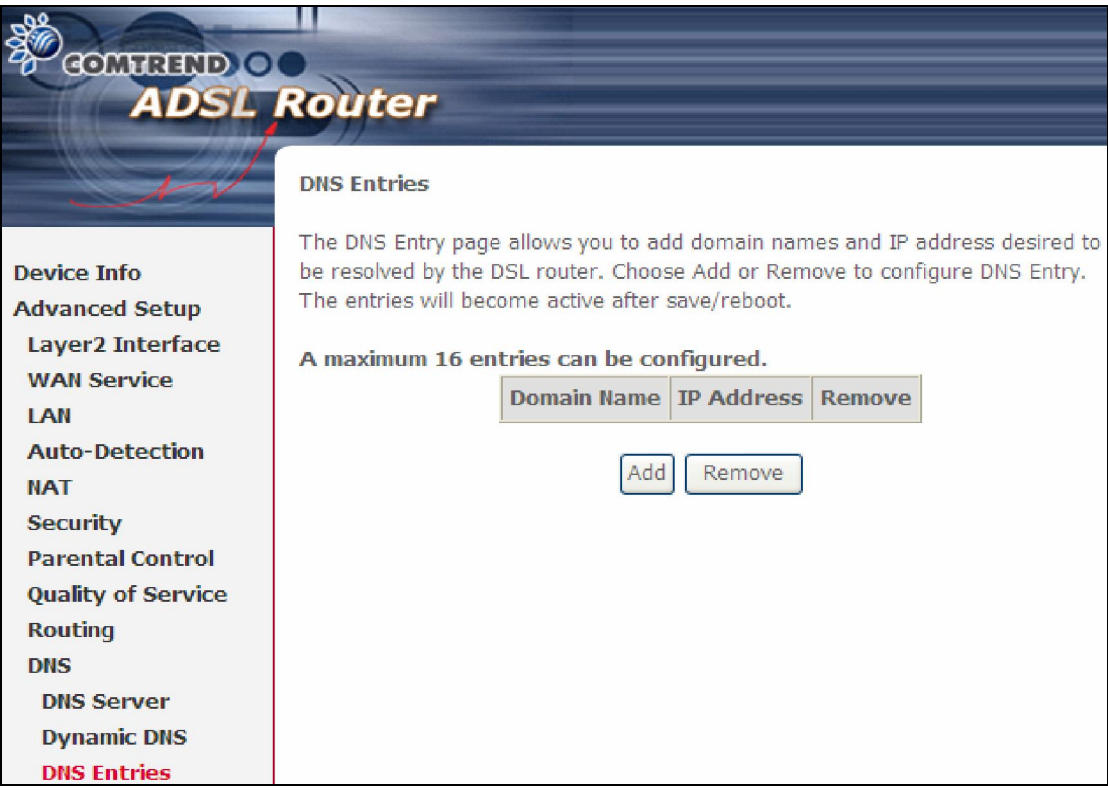

Choose Add or Remove to configure DNS Entry. The entries will become active after save/reboot.

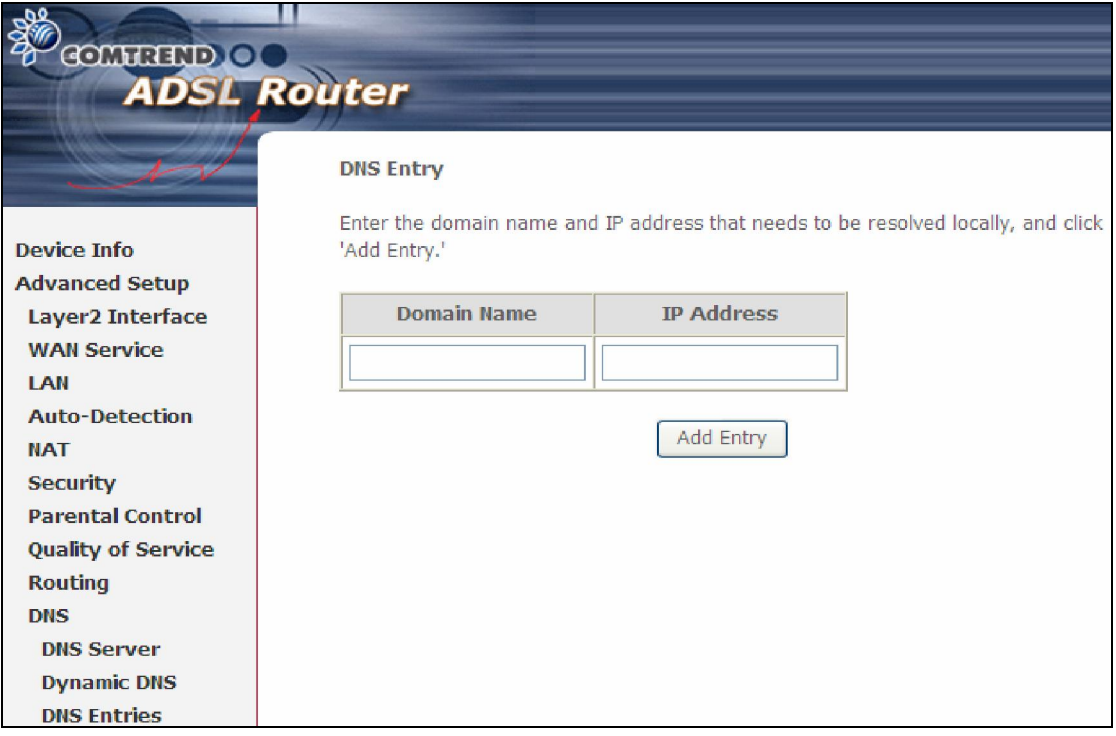

Enter the domain name and IP address that needs to be resolved locally, and click the Add Entry button.

## 5.11 DSL

The DSL Settings screen allows for the selection of DSL modulation modes. For optimum performance, the modes selected should match those of your ISP.

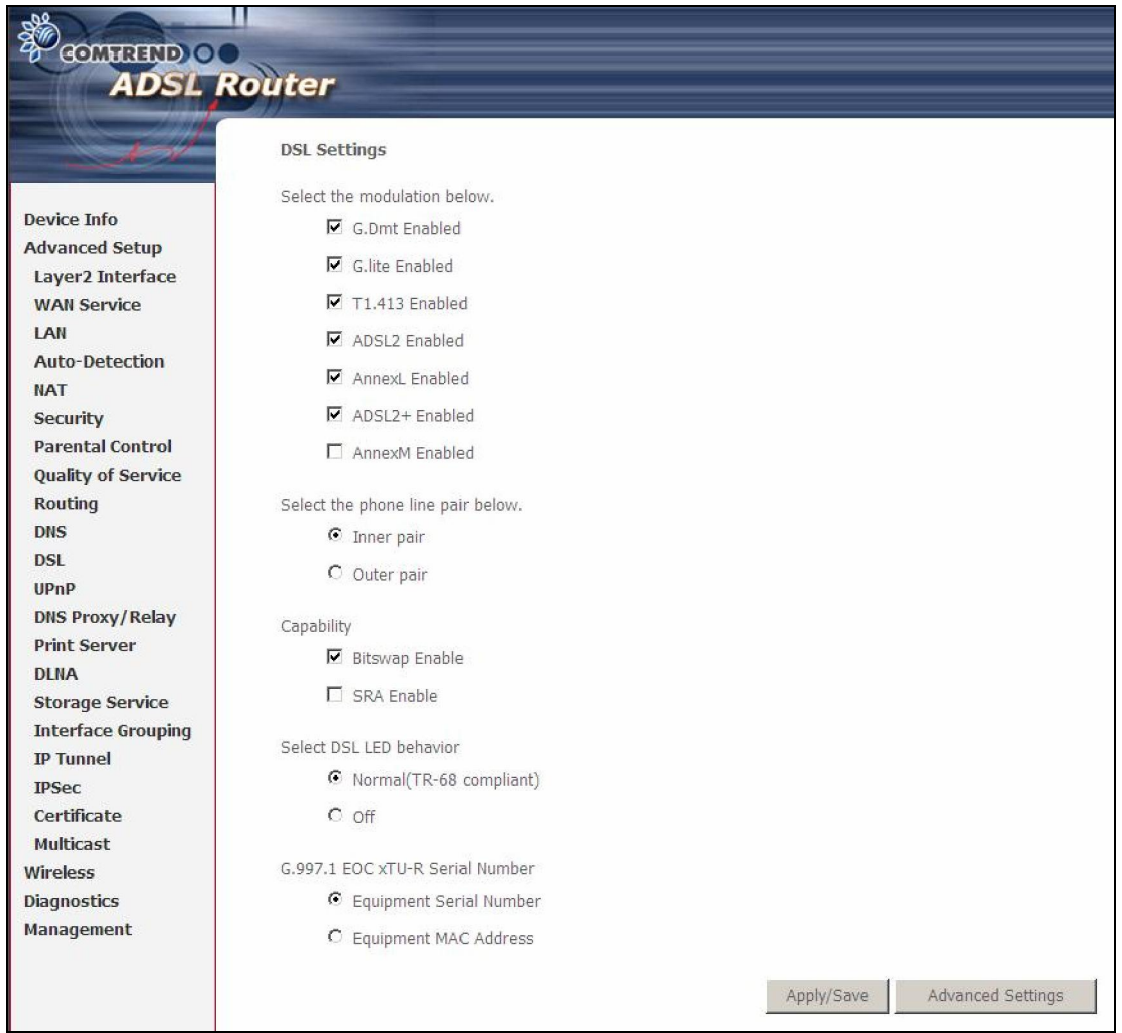

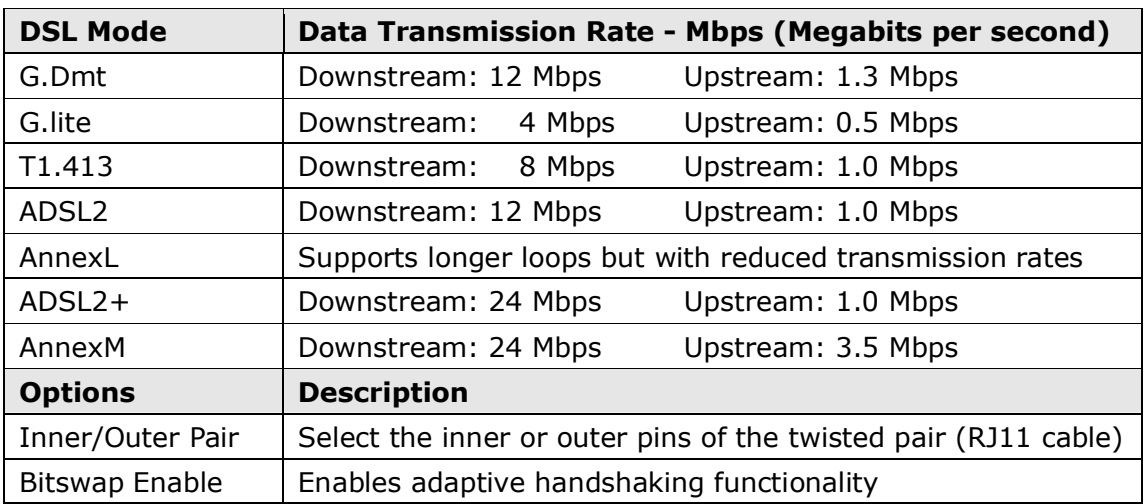

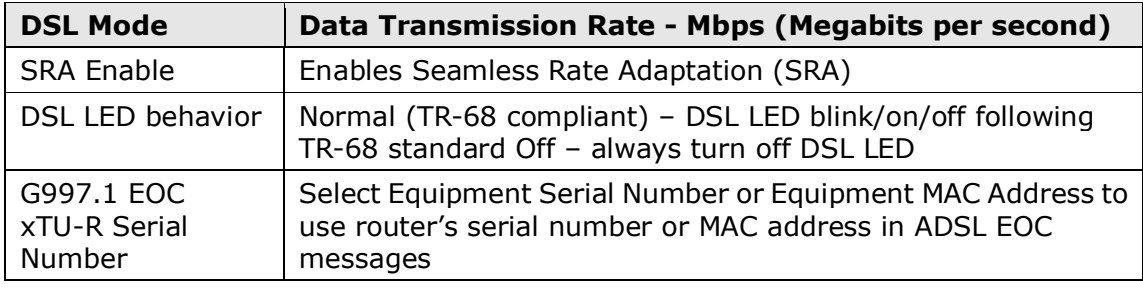

#### Advanced DSL Settings

Click Advanced Settings to reveal additional options. On the following screen you can select a test mode or modify tones by clicking Tone Selection. Click Apply to implement these settings and return to the previous screen.

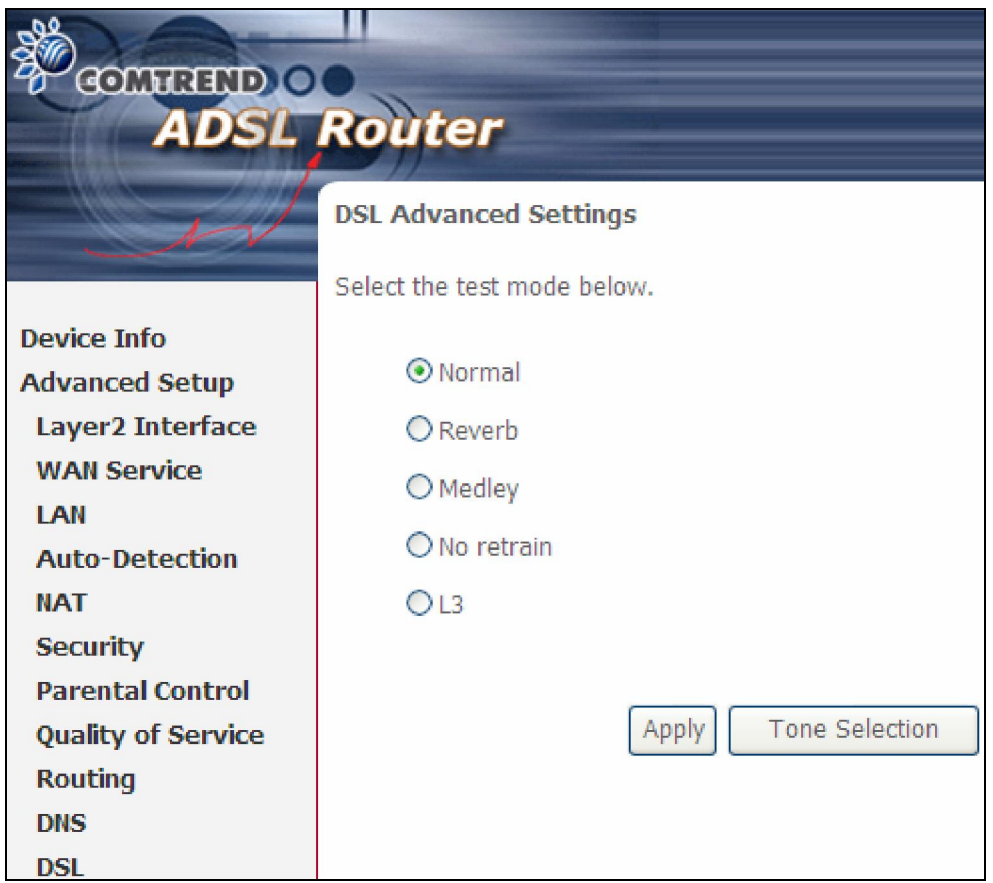

On this screen you select the tones you want activated, then click Apply and Close.

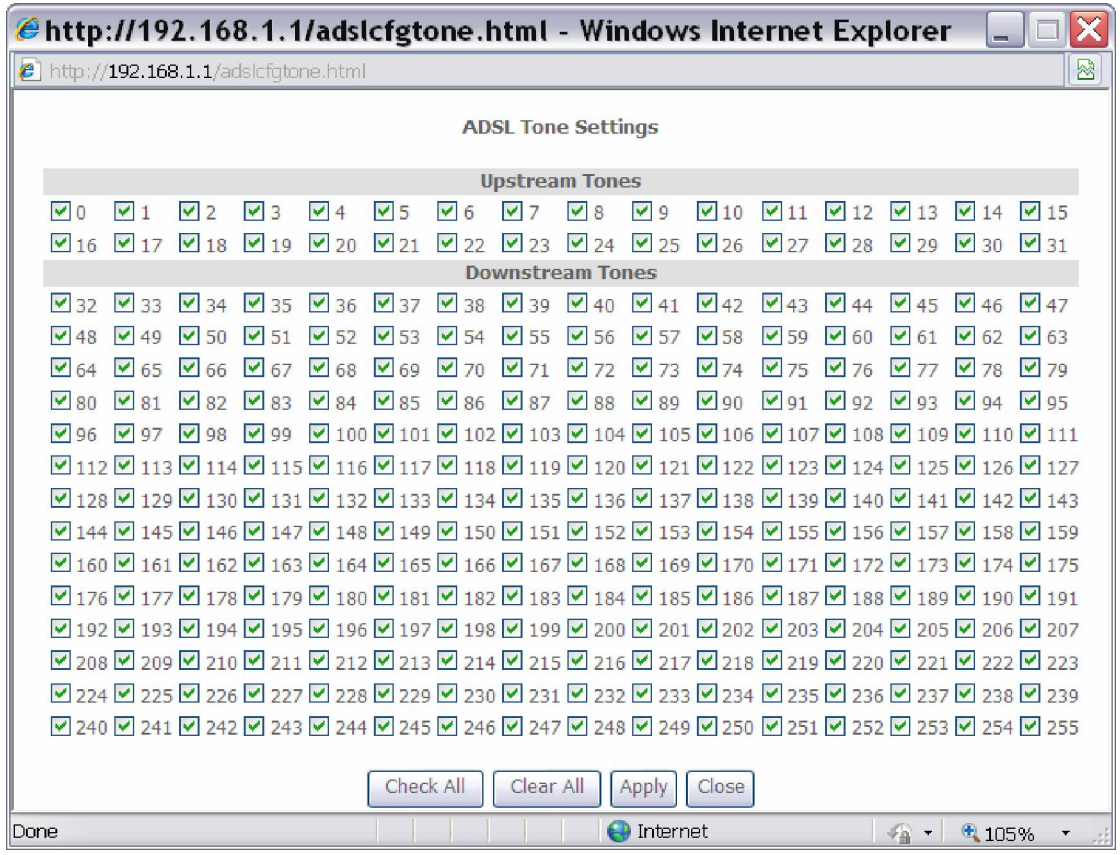

## 5.12 UPnP

Select the checkbox  $\boxtimes$  provided and click Apply/Save to enable UPnP protocol.

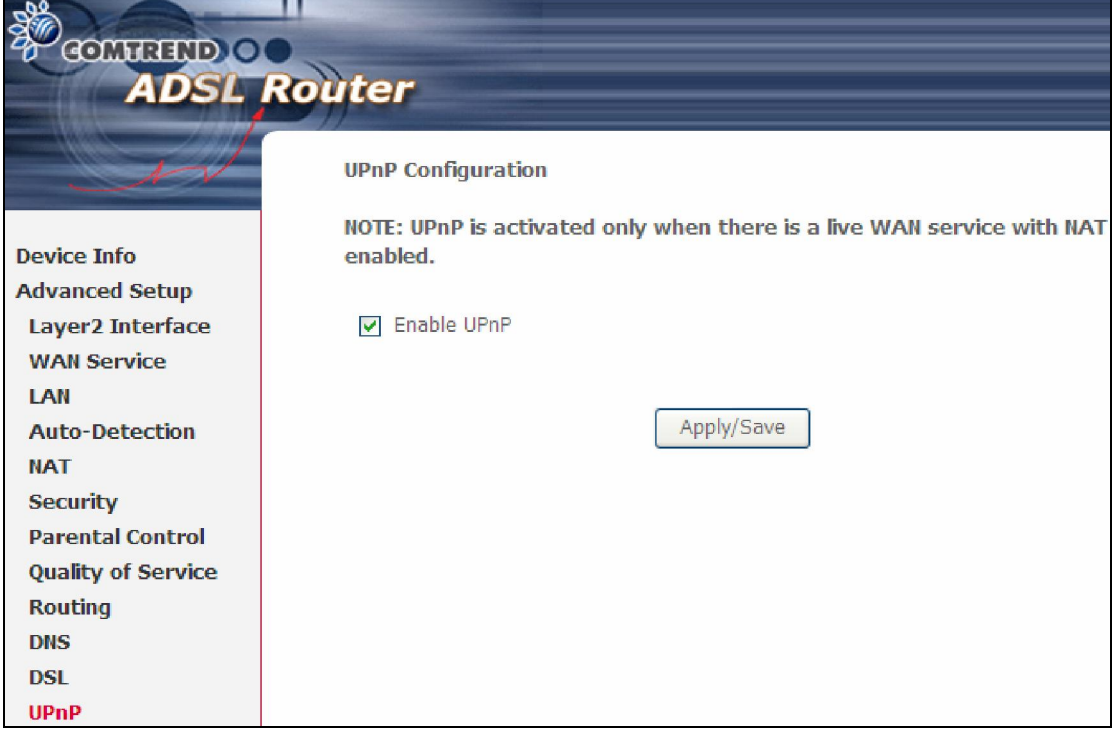

# 5.13 DNS Proxy/Relay

DNS proxy receives DNS queries and forwards DNS queries to the Internet. After the CPE gets answers from the DNS server, it replies to the LAN clients. Configure DNS proxy with the default setting, when the PC gets an IP via DHCP, the domain name, Home, will be added to PC's DNS Suffix Search List, and the PC can access route with "Comtrend.Home".

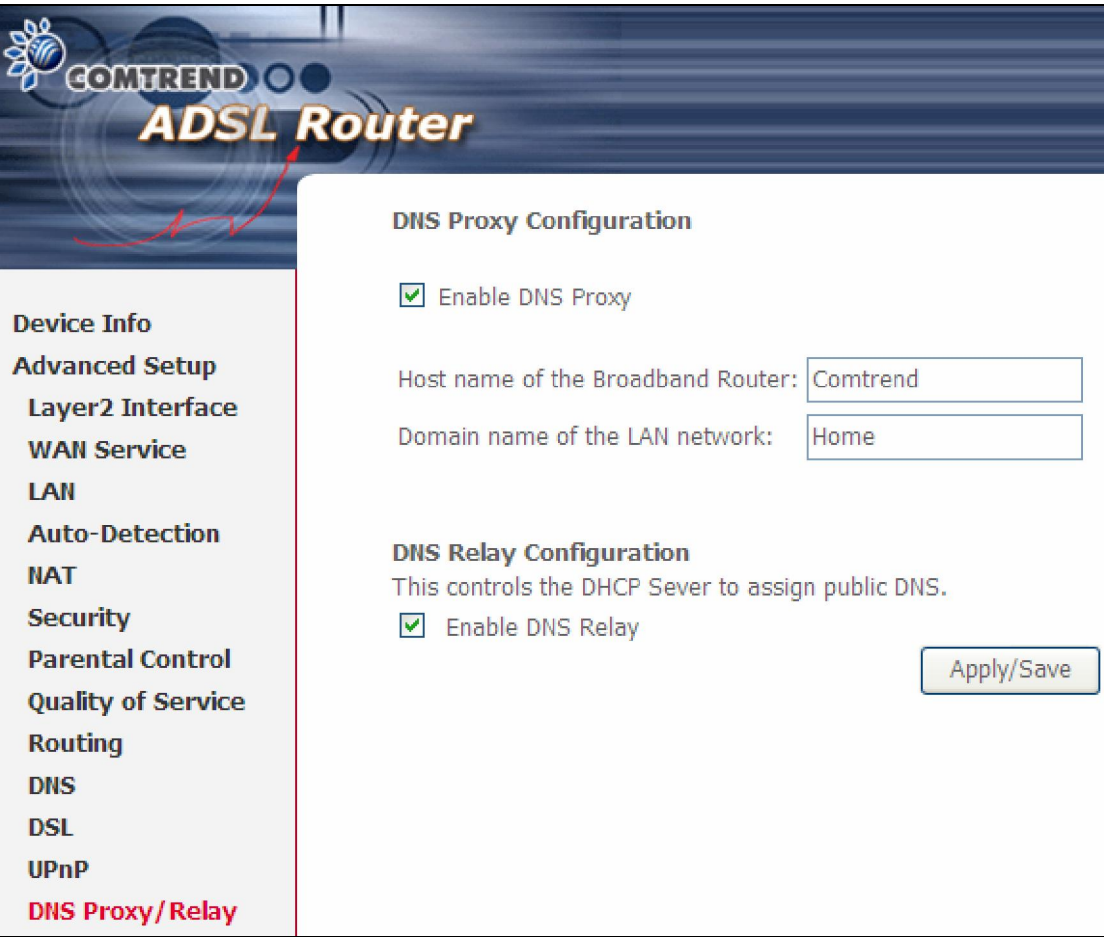

#### DNS Relay

When DNS Relay is enabled, the router will play a role as DNS server that send request to ISP DNS server and cache the information for later access. When DNS relay is disabled, the computer will pull information from ISP DNS server.

# 5.14 Interface Grouping

Interface Grouping supports multiple ports to PVC and bridging groups. Each group performs as an independent network. To use this feature, you must create mapping groups with appropriate LAN and WAN interfaces using the Add button.

The Remove button removes mapping groups, returning the ungrouped interfaces to the Default group. Only the default group has an IP interface.

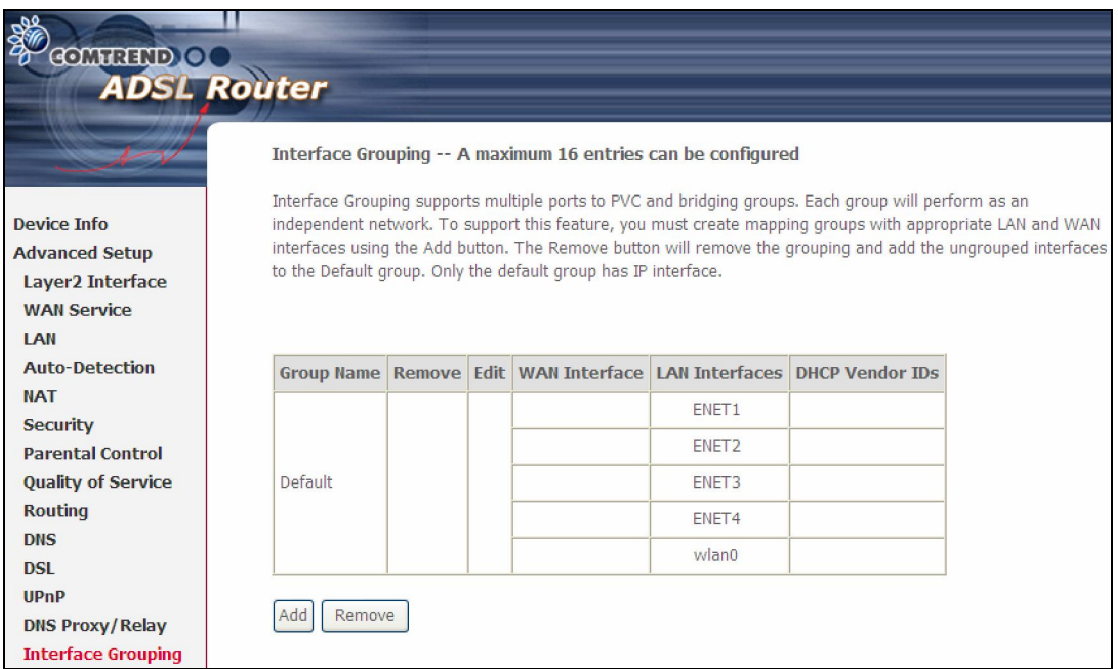

To add an Interface Group, click the **Add** button. The following screen will appear. It lists the available and grouped interfaces. Follow the instructions shown onscreen.

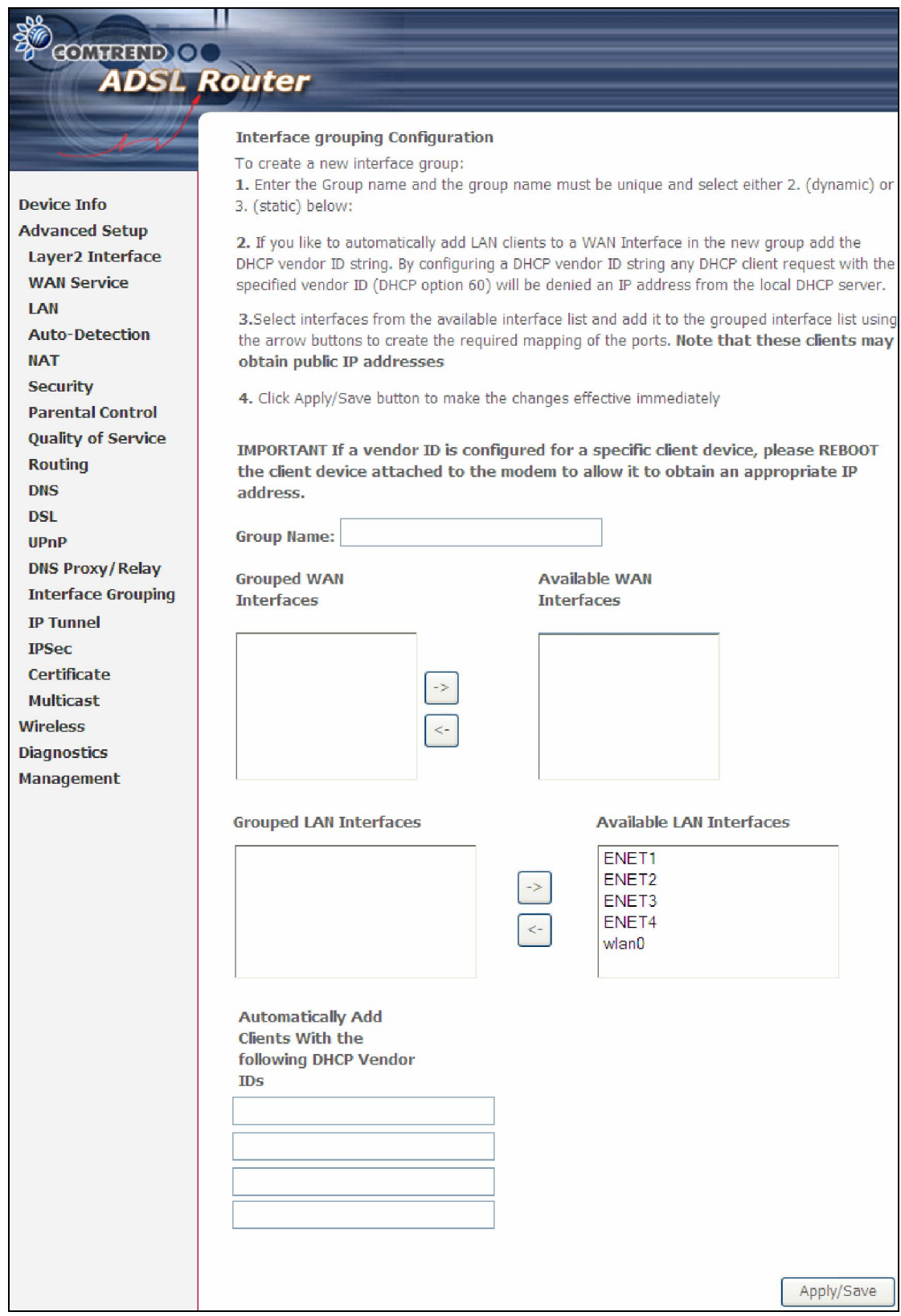

#### Automatically Add Clients With Following DHCP Vendor IDs:

Add support to automatically map LAN interfaces to PVC's using DHCP vendor ID (option 60). The local DHCP server will decline and send the requests to a remote DHCP server by mapping the appropriate LAN interface. This will be turned on when Interface Grouping is enabled.

For example, imagine there are 4 PVCs (0/33, 0/36, 0/37, 0/38). VPI/VCI=0/33 is for PPPoE while the other PVCs are for IP set-top box (video). The LAN interfaces are ENET1, ENET2, ENET3, and ENET4.

The Interface Grouping configuration will be:

- 1. Default: ENET1, ENET2, ENET3, and ENET4.
- 2. Video: nas\_0\_36, nas\_0\_37, and nas\_0\_38. The DHCP vendor ID is "Video".

If the onboard DHCP server is running on "Default" and the remote DHCP server is running on PVC 0/36 (i.e. for set-top box use only). LAN side clients can get IP addresses from the CPE's DHCP server and access the Internet via PPPoE (0/33).

If a set-top box is connected to ENET1 and sends a DHCP request with vendor ID "Video", the local DHCP server will forward this request to the remote DHCP server. The Interface Grouping configuration will automatically change to the following:

1. Default: ENET2, ENET3, and ENET4

2. Video: nas\_0\_36, nas\_0\_37, nas\_0\_38, and ENET1.

# 5.15 IP Tunnel

#### 5.15.1 IPv6inIPv4

Configure 6in4 tunneling to encapsulate IPv6 traffic over explicitly-configured IPv4 links.

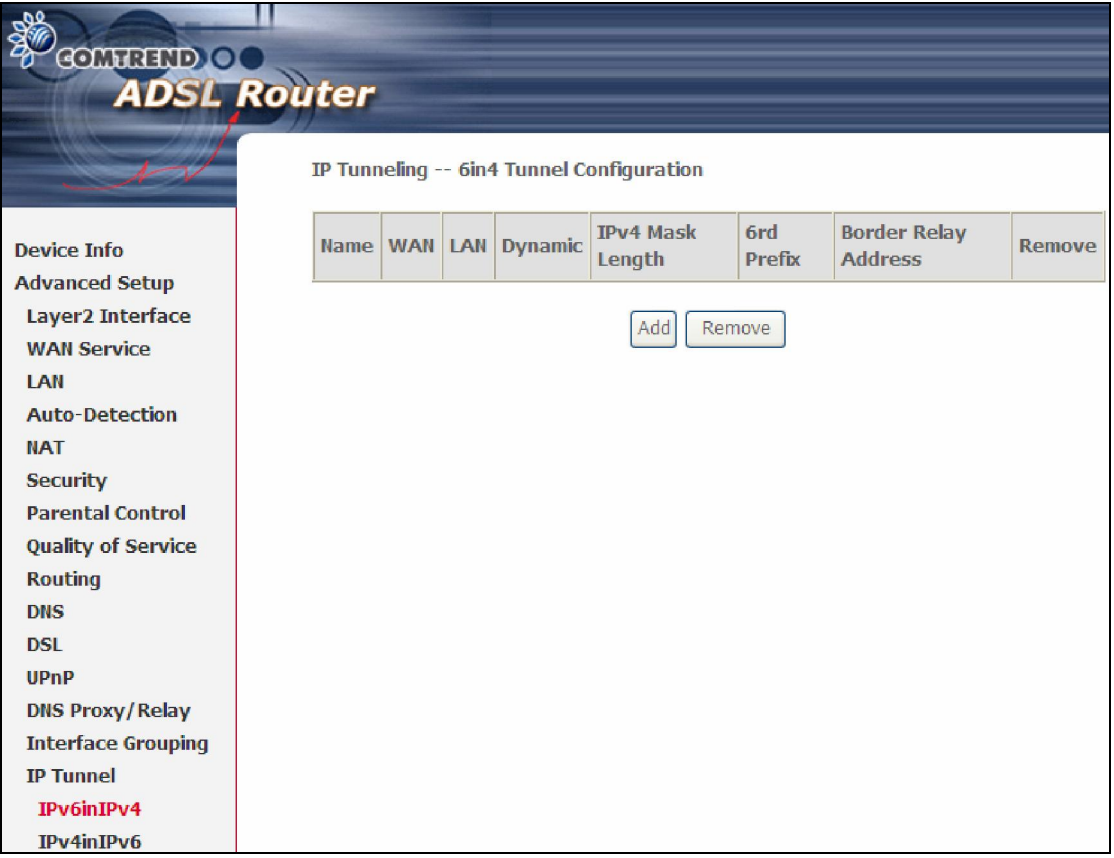

Click the Add button to display the following.

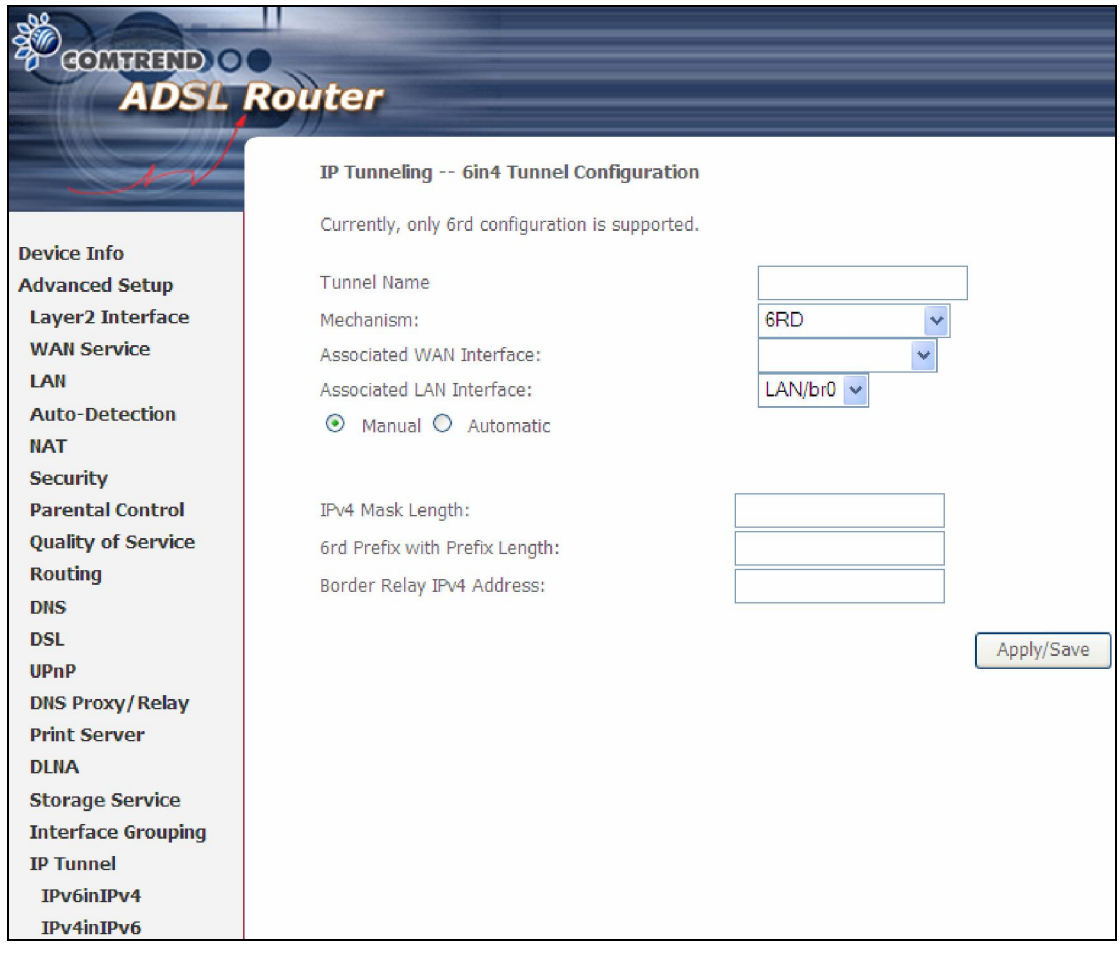

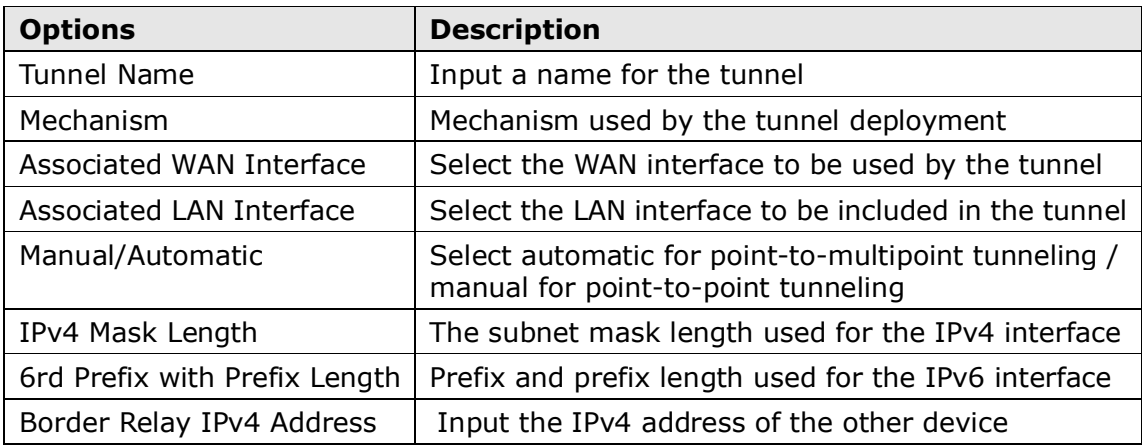

### 5.15.2 IPv4inIPv6

Configure 4in6 tunneling to encapsulate IPv4 traffic over an IPv6-only environment.

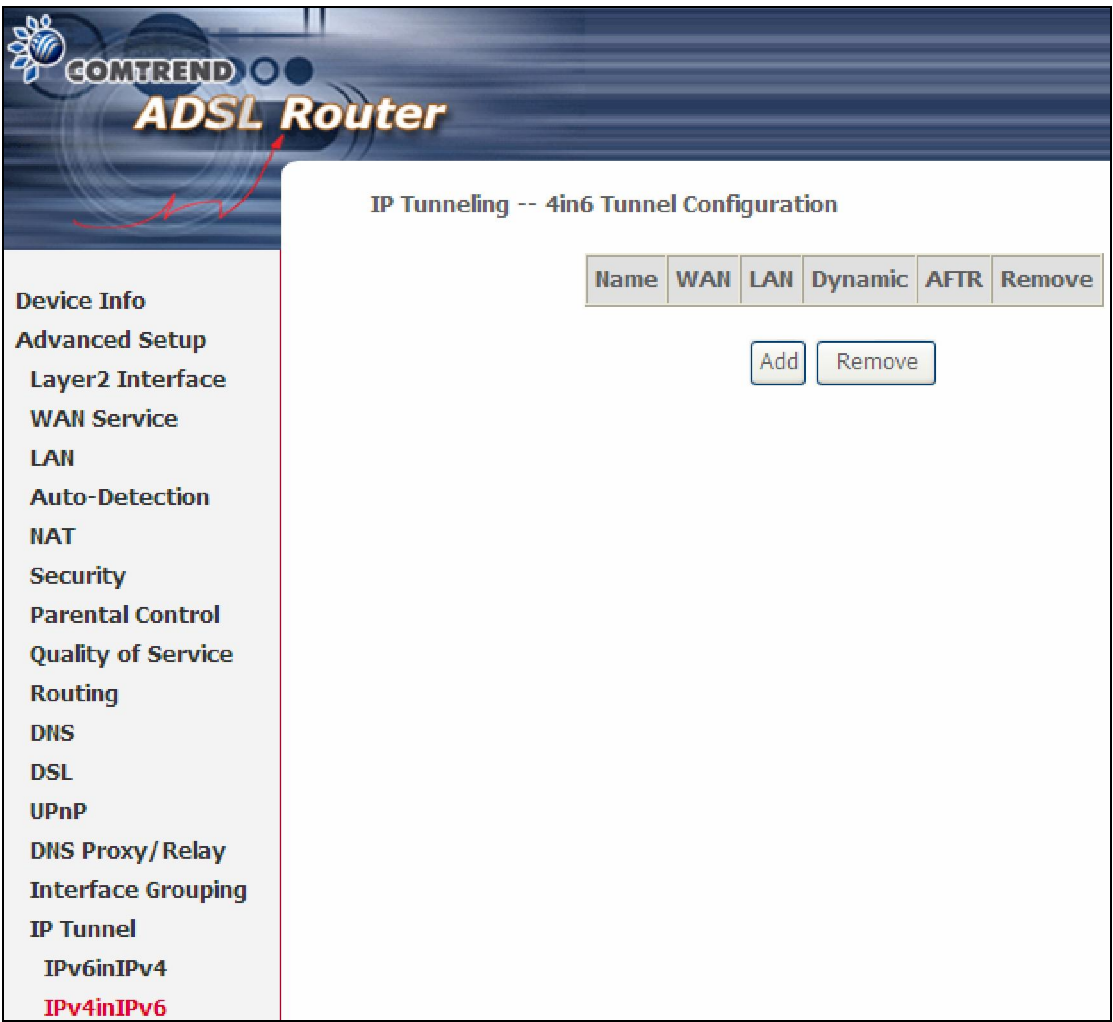

Click the Add button to display the following.

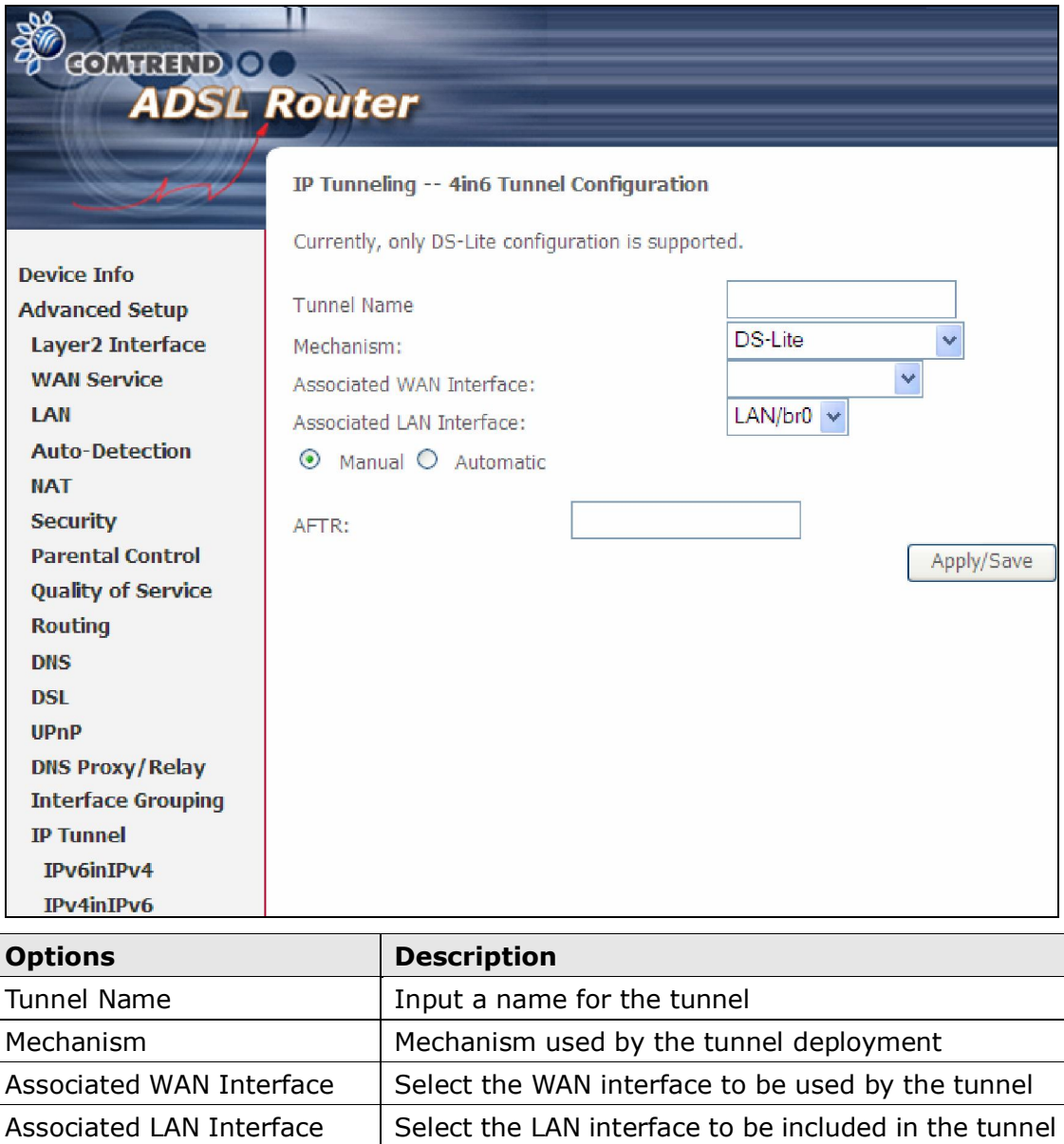

Manual/Automatic The Select automatic for point-to-multipoint tunneling /

AFTR Address of Address Family Translation Router

manual for point-to-point tunneling

## 5.16 IPSec

You can add, edit or remove IPSec tunnel mode connections from this page.

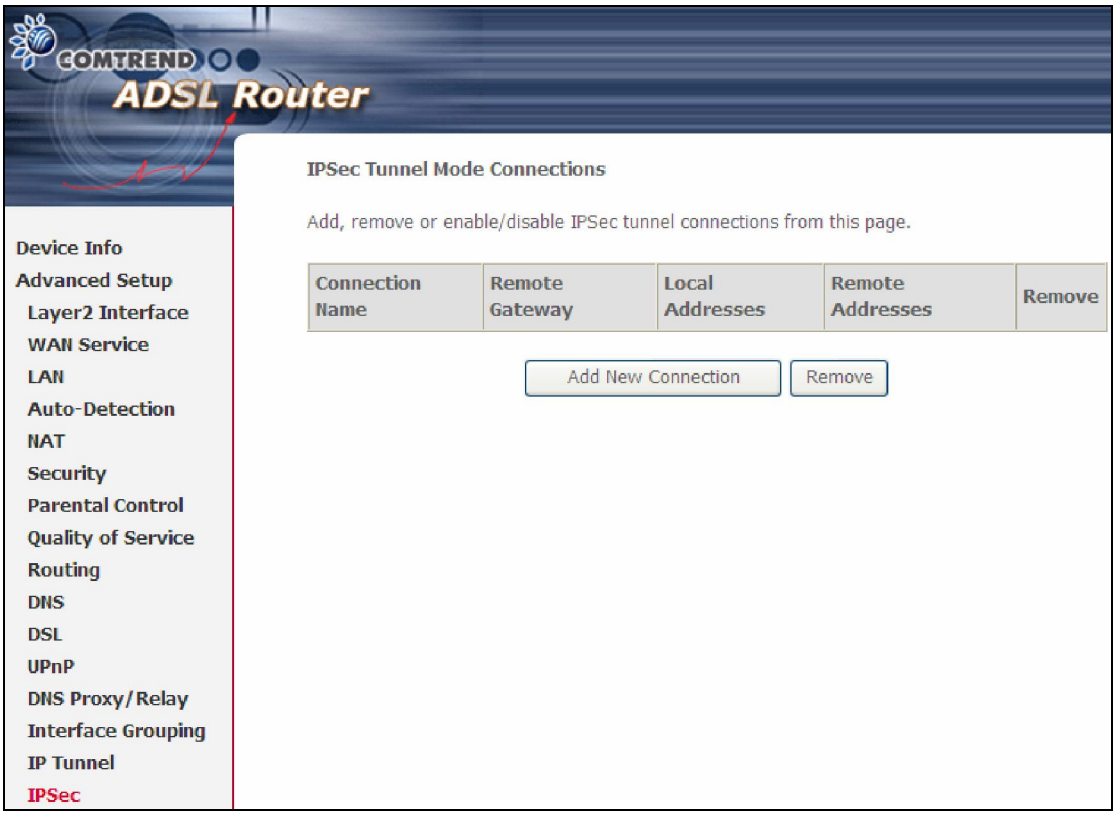

Click Add New Connection to add a new IPSec termination rule.

The following screen will display.

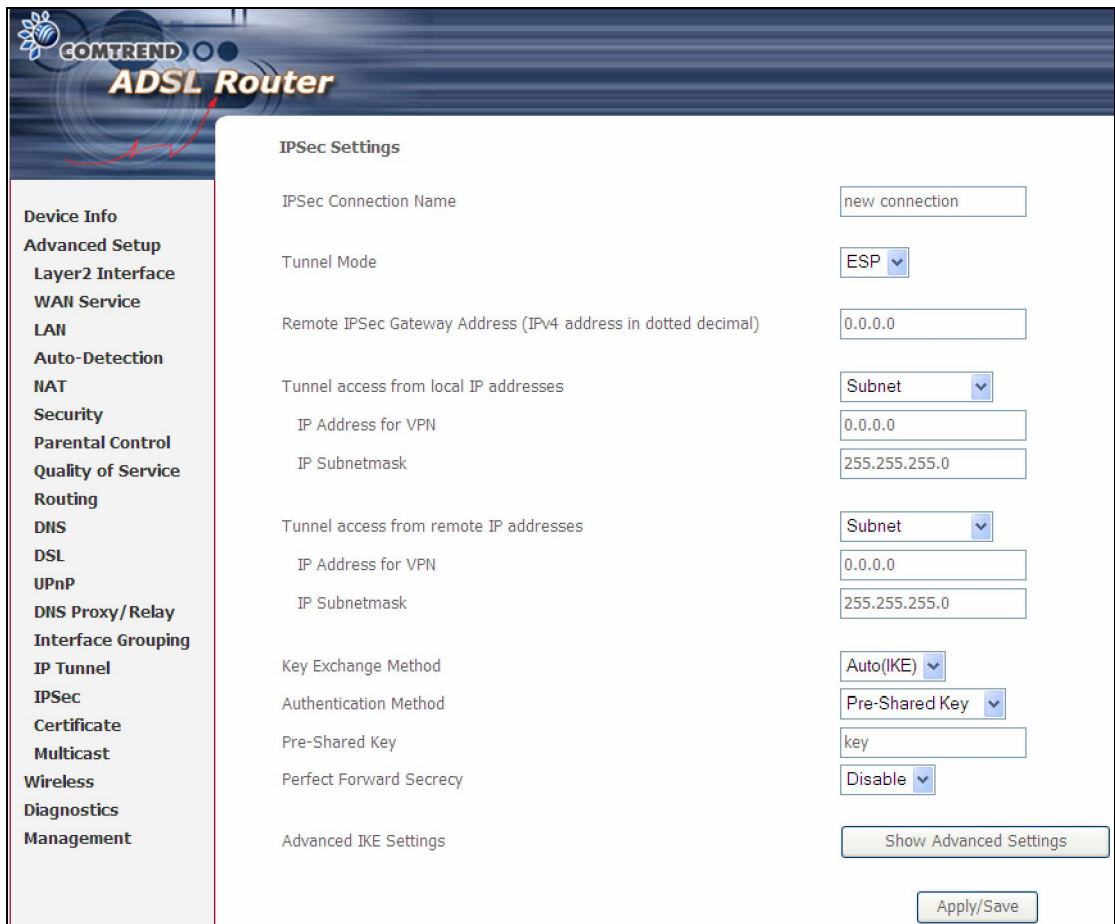

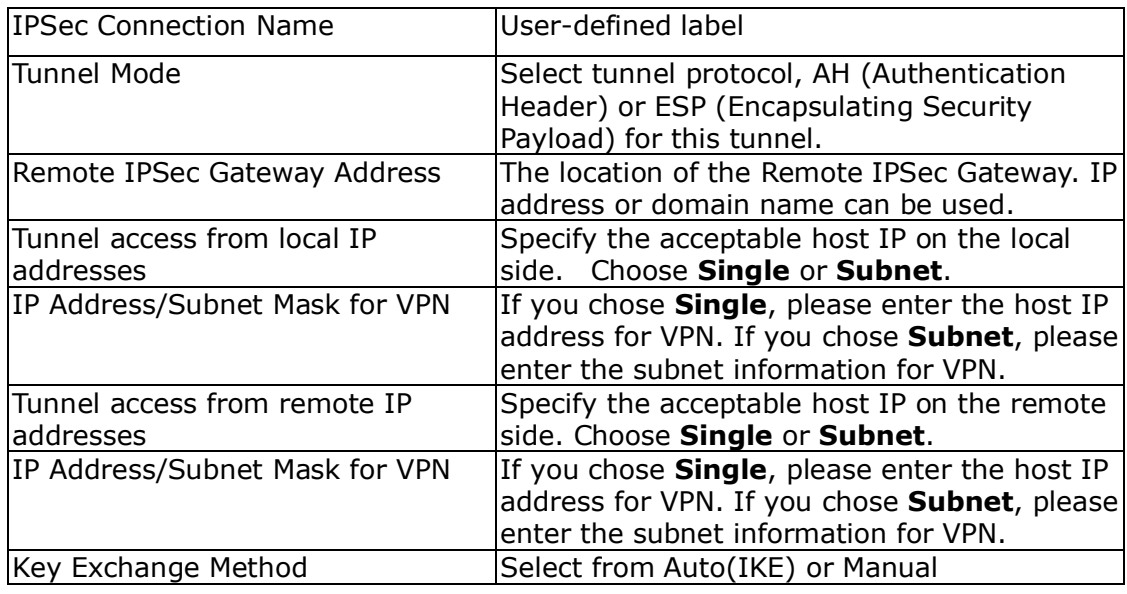

For the Auto(IKE) key exchange method, select Pre-shared key or Certificate (X.509) authentication. For Pre-shared key authentication you must enter a key, while for Certificate (X.509) authentication you must select a certificate from the list.

See the tables below for a summary of all available options.